# 快入指南

## 目

本「快 入 指南」是專為協助您安裝及使用可在稍後新增其他元件的 CommCell® 組態而設計。

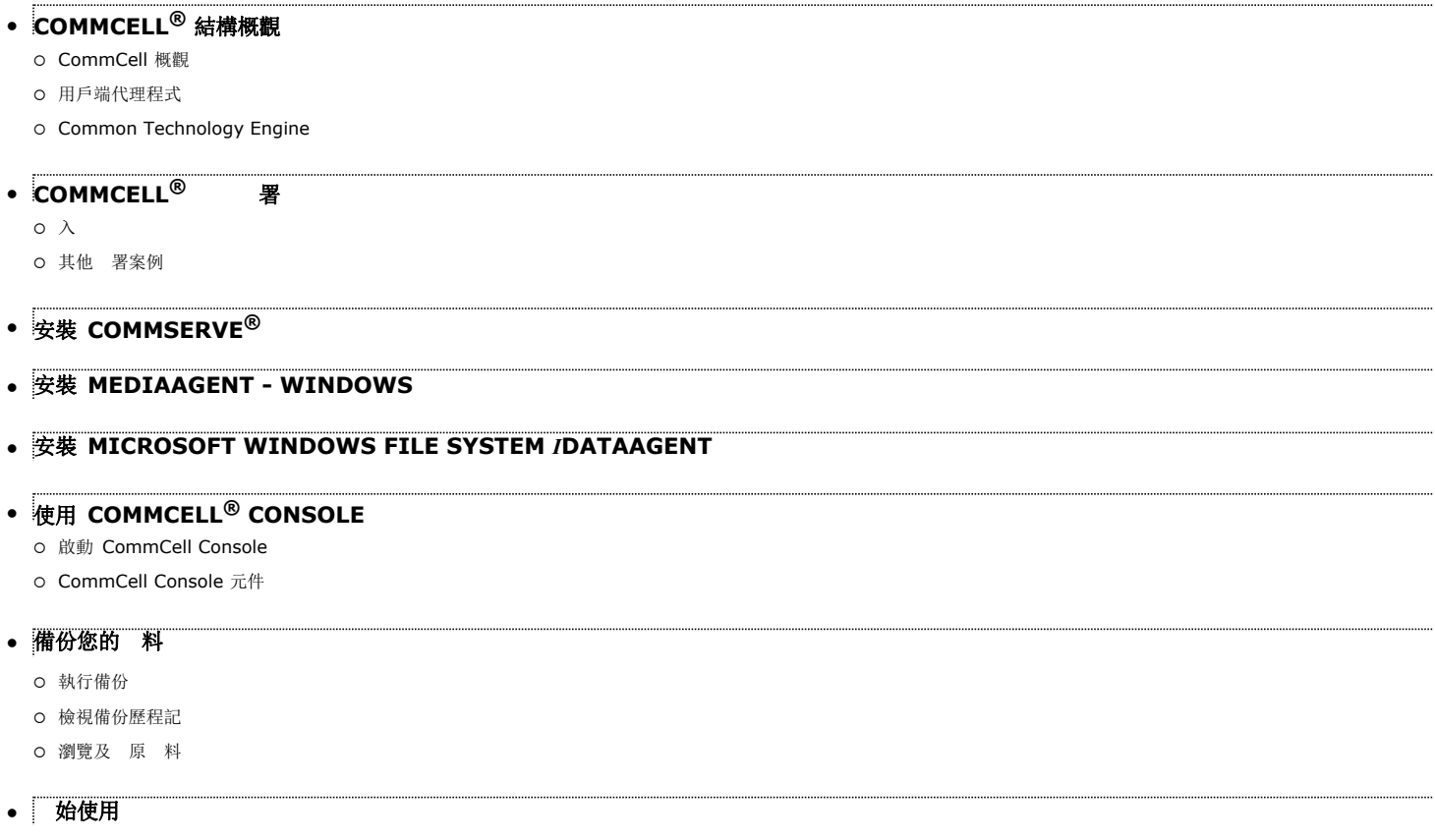

- { 排程備份
- { 排程報告
- 設定 示
- { 其他作業

# **CommCell®** 概觀

簡介

用戶端代理程式

- z *i*DataAgent
- 封存管理代理程式
- ContinuousDataReplicator 代理程式
- 儲存 源管理 (SRM)

Common Technology Engine

- $\bullet$  CommServe®
- MediaAgents

CommCell® Console

內容索引與搜尋

CommNet

CommCell 安裝

## 簡介

提供一組功能強大的儲存管理工具,可協助您移動及管理 要的 料。 些工具可 您在企業中儲存及擷取和 腦 系統相 的 料。

本系統是由可在 CommCell<sup>®</sup> 組態中 行分組的整合式 模組所組成,而每個 CommCell 組態 是由下列主要元件<br>所組成:

- 下列其中一個或多個用戶端代理程式:
	- { 可執行備份與還原作業的 *i***DataAgent**
	- O 含有 用於移 封存與 循封存程式代理程式的封存管理代理程式
	- { 可執行來源用戶端到目的地用戶端間之資料複寫作業的 **ContinuousDataReplicator**
	- ${\rm o}$  可分析和本機儲存 源相 的 訊並提出報告的儲存 源管理員 (SRM) 代理程式
- **Common Technology Engine (CTE)** 元件包括:
	- { 一個 **CommServe**®
	- { 一個或多個 **MediaAgents**

安裝及設定後,即可從一個集中的 **CommCell® Console** 管理這些 CommCell® 元件。

您可以使用内容索引與搜尋元件 對整個 CommCell 中的 料 (不論是儲存的 料或線上 料) 行搜尋, 以探索 料或滿 其他用 。

您也可以使用 **CommNet** (當做儀表板用來管理多個 CommCell) 監視及管理數個 CommCell 中的資料。

## 用戶端代理程式

用戶端代理程式是可 對特定作業系統或應用程式執行 料保 與 料復原作業的 模組。您可以使用多個代理程式來保 腦中所有種 的 料。以下各節分別 對 些用戶端代 理程式提供簡短的描

#### *I***DATAAGENT**

iDataAgent 是用來備份及 原 料的 模組。本系統提供多種專為處理不同 料所設計的 iDataAgent。如果指定的 腦中含有兩種或多種 料, 時就 要 對每種 料使用一 個 *i*DataAgent。例如,若要保 Microsoft Exchange Server 所在之 腦中的所有 料,您 要使用下列 *i*DataAgent:

- 一個用來備份 腦檔案系統的 Windows File System *i*DataAgent。
- 一個用來備份 料庫的 Microsoft Exchange Database *i*DataAgent。

在 CommCell® Console 中,這類型的組態會顯示為用戶端電腦上的兩個 *i*DataAgent。

#### 封存管理代理程式

封存管理代理程式包括兩種 型的代理程式。分別是:

#### • 移 封存程式代理程式

移 封存程式代理程式是 克期將主機 腦中未使用或不常使用的 料移動到次要儲存裝置,藉此減少主要儲存裝置中 料大小的 模組。本系統提供數種專為處理不同 料所

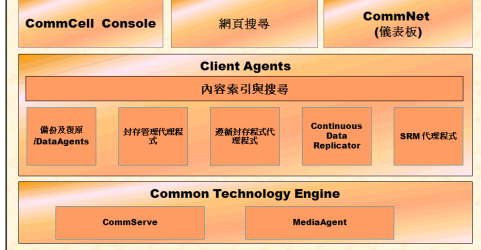

設計的代理程式。移 封存程式代理程式可藉由減少 *iDataAgent* 備份之 料的數 , 來縮短備份視窗的持續時 。

#### 循封存程式代理程式

循封存程式代理程式是專為《期儲存》料交建立《料索引以符合安全性與法規標準而設計的》《模組。《循封存程式代理程式的主要功能是將《料保存在營》環境之外的位置。一 旦將來源用戶端中的 料封存及/或建立索引後, 循封存程式便會移 來源用戶端中的 料。於是,大 的 料便可 種方式儲存,並可在日後檢 。

#### **CONTINUOUSDATAREPLICATOR** 代理程式

ContinuousDataReplicator (CDR) 代理程式是能以 乎即時的 度將來源 腦中的 料複寫到目的地 腦中,藉此保 應用程式 料與檔案系統的 模組。狀態一致的受保 料 可藉由從在目的地 腦上建立的快照 (可裝 、以共用形式提供或使用回寫復原) 建立復原 成 可用性。此外,用於時 復原的備份可來自狀態一致的檔案系統 料快照或應用程 式資料。

#### 儲存資源管理 **(SRM)**

SRM 可提供探索、識別及 可用儲存 源 (如磁碟、檔案系統及網 共用),並以報告與摘要形式提出詳細分析的能力。SRM 由 SRM 伺服器所組成,SRM 伺服器 提 供可從多個 SRM 代理程式取得 料的報告引擎,而 SRM 代理程式則是可從多個作業系統與應用程式收 科的用戶端代理程式。

#### **COMMON TECHNOLOGY ENGINE**

Common Technology Engine 是由多個 模組所組成, 些模組可提供用來管理用戶端代理程式以及和 CommCell<sup>®</sup> 組態相 之儲存媒 的必要工具。以下小節提供 Common Technology Engine 元件的描 。

## **COMMSERVE®** 伺服器

CommServe<sup>®</sup> 伺服器可聯繫 CommCell® 元件,它 協調及管理 CommCell 元件。CommServe 能和<br>CommCell 中的所有代理程式 訊,以啟動 料保 、管理及復原作業。同樣地,在 要管理媒 子系統時它也會和 MediaAgent 訊。CommServe 維 的 料庫 (亦稱為 CommServe 料庫引擎) 含有和 CommCell 組態相 的所 有資訊。

#### **MEDIAAGENTS**

MediaAgent 可在用戶端 腦與儲存媒 之 傳 料。每個 MediaAgent 會在本機或從 端和一或多 含有儲存媒 的儲存裝置 訊。本系統提供多種儲存裝置的支援。

## **COMMCELL® CONSOLE**

CommCell Console 是圖形使用者介 , 可 您控制及管理 CommCell 元件。CommCell Console 的 作方式有兩種:

- 以獨立應用程式的形式 作: 可直接安裝在能和 CommServe® 儲存管理員 訊的任何 腦中。
- 以 端網 型應用程式的形式 作: 可藉由 Java Web Start 您使用網 瀏覽器從 端存取 CommCell Console。

#### 內容索引與搜尋

内容索引與搜尋可 您在 CommCell 群組中 行搜尋及執行 料探索作業。 個功能強大的元件可 您搜尋線上 料與儲存的 料, 也可以 系統管理員、法務人員及使用者在 CommCell 組態中搜尋及 原多種應用程式 (如 File System、Exchange、SharePoint、Lotus Notes 等) 的 料。

搜尋與 原作業可藉由 CommCell Console 或網 型搜尋主控台來執行,而 兩者 受到健全與縝密的安全性模型控管。

#### **COMMNET**

CommNet®就像是用來管理多個 CommCell 的儀表板。此管理工具含有完整的報告與精確的摘要,可 對主要與次要儲存裝置提出詳細的 訊。CommNet 也可以提供如 端管理 功能、示機制、成本與計 定義及分析、全域篩 器、工作與 源管理等功能, 您監視及管理多個 CommCell。CommNet 是由 CommNet Server 所組成, 參與的 CommServe 會註冊在 CommNet Server 中以便收 訊以及將 訊散佈給 CommCell。

## **COMMCELL** 安裝

整個 是由多個模組所組成, 些模組可根據 求安裝在相同及/或個別的 腦中。有些系統管理員可能會擁有專用的 CommServe 腦與專用的 MediaAgent 腦。有些系統管理員可能會想在 CommServe 上備份檔案系統 料,因此 也將用戶端 安裝在 CommServe 腦中。另外, 有些系統管理員會把同一 腦當做 CommServe、 MediaAgent 及用戶端。本 支援上 任一種或所有組態。 此圖例提供 CommCell 結構的範例。

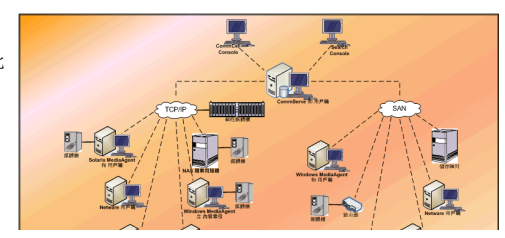

COM Co

**SRMH39JU2** 

網頁接為用紙

内容素引Eng

- 主要資料法

 $-124111320$ 

**MediaAgents** 

**SANGE GIOVALE** 

快 入 指南

回到

# **CommCell®** 署

概觀

- $\lambda$
- 滿 系統 求
- 安裝 CommCell<sup>®</sup> 元件
- 使用本指南
- 取多個元件
- z 彈性與延展性

其他 署案例

概觀

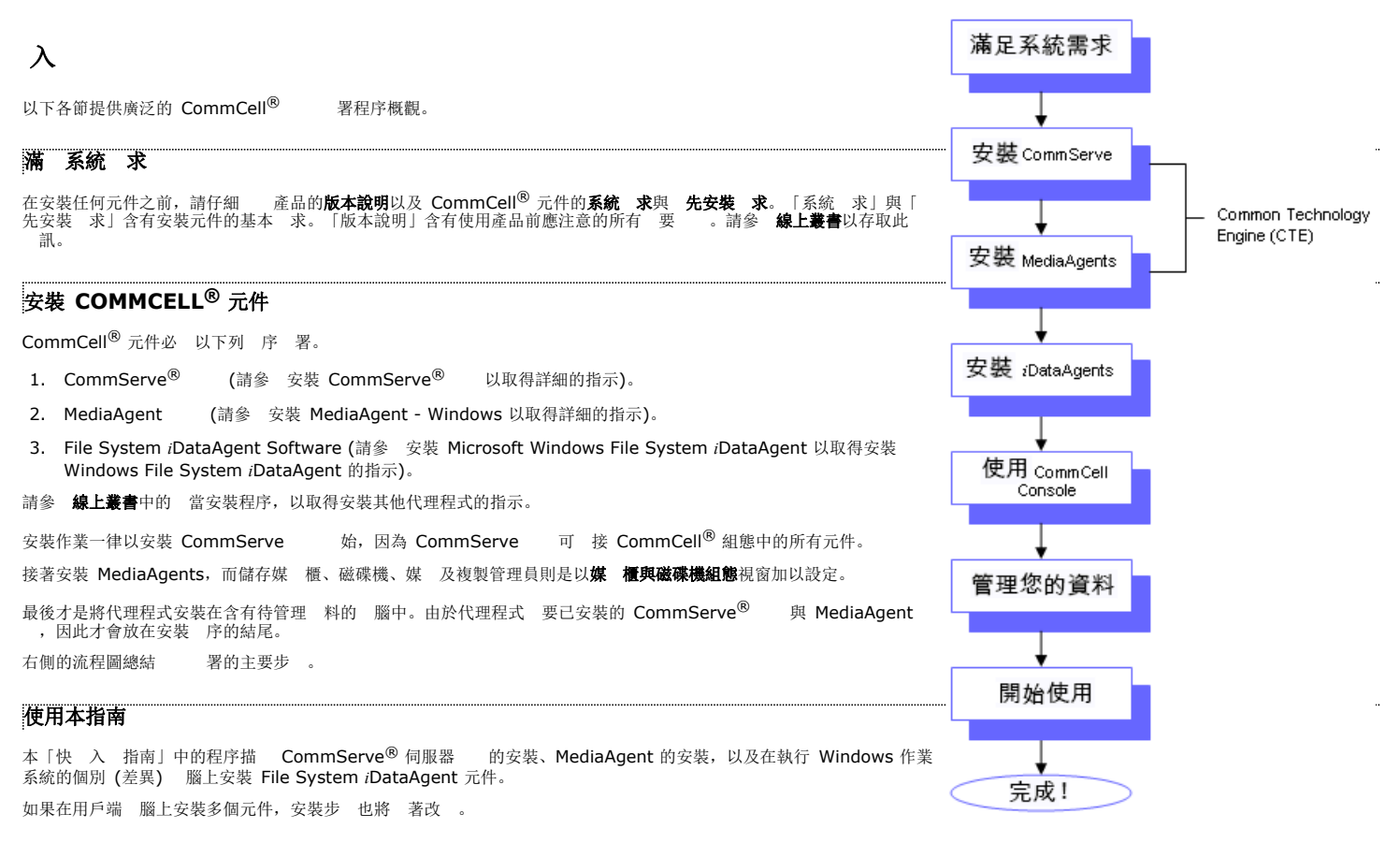

#### 選取多個元件

您可以在安裝時 取多個元件。屆時,您將要入 的用 徑與元件專用的參數。 取的元件即會以正確的 序 行安裝。例如,如果您想要將同一 腦當做 CommServe 與 MediaAgent, 安裝程式便會在一個工作 段中提示您 入所有必要的安裝參數。此外,安裝作業可在發生取消或失敗的安裝後 新啟動。使用者可 擇繼續安裝或 新啟動安裝程 序。

#### 彈性與延展性

本 可彈性地包容許多可能的組態,以在 署後精準地滿 您的 料管理 求與環境 求。例如,您可以將同一 腦當做 CommServe<sup>®</sup> 伺服器與 MediaAgent。然後再 著<br>求增加, 置 MediaAgent、媒 櫃及用戶端 腦。 置 MediaAgent、媒 櫃及用戶端 腦。

## 其他 署案例

本 支援含有 Windows、NetWare、Unix 及 Linux 腦的異 算環境,並可 署在下列案例中:

z 叢集的環境

- NetWare 用戶端與 MediaAgent
- Unix 用戶端與 MediaAgent
- 網 加儲存裝置 (NAS)
- 儲存區域網 (SAN)
- 如 些元件的詳細 訊,請參 **線上叢書**。

# **安裝 CommServe**

按一下以下 結可前往有 安裝的特定小節: ● 安裝 求 始之前 • 安裝程序  $\circ \lambda$ { 選取要安裝的元件 **Q** 安裝必要的權 **O** 安裝 Microsoft SQL Server 執行個 **○ 其他安裝** 的組態 { 下載及安裝最新的套件 { 設定使用者名稱及密碼 { 排程自動更新 O 設定 CommCell® Console 以用於網 型管理 O 確認安裝 的摘要 **○ 移 必要的權** { 安裝完成 ● 後續安裝考 事 安裝 求

## 安裝 CommCell® 元件時,一律會先安裝 CommServe® 。 CommServe 伺服器會在 CommCell 中和所有用戶端與 MediaAgent 訊並協調作業 (備份、 原、複製、移 轉、媒體管理等)。 安裝本 時,也會一併自動安裝 Microsoft SQL Server 2008 料庫執行個 (Enterprise Edition) 與 當的 Service Pack。 請確認要安裝本 的 腦滿 系統 求 - CommServe 中指定的最低 求。 如果您 擇要同時安裝其他元件,請參 當的程序以瞭解安裝 求與元件專用的步 。請注意,當您安裝多個元件時,安裝步 的 序可能會改 。 安裝本 前,請檢 下列安裝 求:

## 一般

- 請勿將 CommServe<sup>®</sup> 安裝在壓縮磁碟機中。
- 請 所有應用程式並停用自動執行的程式,包括 毒 、螢幕保 程式及作業系統公用程式。在 些包含 毒程式在内的程式中,有些程式會以服務的方式 作。請在 始安<br> 裝之前停止及停用 型的服務。您可以在安裝完成後再 新啟用 些服務。
- 請勿將 CommServe<sup>®</sup> 安裝在具有 Microsoft Exchange Server 或 Oracle 科庫的 腦中。
- 請確認您的 安裝光碟 用於目的地 腦的作業系統。 ...<br>安裝本 之前,請確認您有最新版本的 安裝光碟。如果不確定,請 絡 提供者。

## 。<br>308<br>309

如果 CommServe<sup>®</sup> 腦具有多張網 介 卡與多個 IP 位址,請確認所有網 訊 徑均正常 作。此外,請確認要用於 CommServe 安裝的網 介 已設為要和網 繫結的<br>要介 。如 有 網 介 卡的詳細 訊,請參 網 求。

#### 終端機服務

使用終端機服務安裝 CommCell® 元件時, 必 指定安裝程式的 UNC 徑。使用 UNC 徑安裝 CommServe 時, 必 已安裝 SQL 及設定 料庫執行個 。

## 開始之前

● 以本機系統管理員或用戶端 腦之系統管理員群組的成員 分登入該 腦。

## 安裝程序

 $\overline{\lambda}$ 

- 1. 將 用於 Windows 平台的 安裝光碟放入光碟機。 安裝程式 即會在幾秒 之後啟動。 如果安裝程式未自動啟動: ● 按一下 Windows 工作列中的 始按 , 然後再按一下執行。 **·** 瀏覽至放置安裝光碟的光碟機,接著 取 Setup.exe, 再依序按一下 啟與確定。 附註 ● 如果您要安裝在 x64 版本的 Windows 2008 Server Core R2 中, 請前往 AMD64 科夾並執行 Setup.exe。 2. 擇安裝期 要用的語言。按一下向下箭號,接著在下拉式清單中 取 要的語言,然後再按下一 步繼續作業。 選取您要在安裝期間使用的語言。 下一步图> 取消回 3. 取將 安裝在此 腦中的 。 附註 ● 出現在此畫 中的 會 著安裝 的 腦不同而改 。  $=$  在此電腦上安装  $=$  進階選項 ⇔ 檢視説明文件網站 ⇔ 檢視安裝快速入門指南 (需有 Adobe Acrobat Reader) **◆ 安装 Adobe Acrobat Reader** ● 結束 4. 「歡使用」畫 。  $\overline{\mathbf{x}}$ 欢迎 如果沒有其他執行中的應用程式,請按下一步繼續。 将引导您完成 的整个<br>安装过程。 本程序将在计算机上安装。 强烈建议在运行本安装程序之前退出所有 Windows 程序。 警告: 本程序受版权法和国际条约保护。 未经授权擅自复制或分发本程序或其任何部分,可能会导致严厉的民事和<br>刑事处罚,并在法律允许的最大限度内受到追究。  $\boxed{\top - \mathcal{B}(N)}$   $\boxed{\mathbb{R}}$  (iii) **5.** 病毒掃描 告。 如果病毒掃描已停用,請按一下確定繼續。 **(1)** 在継续此 安装前,强烈建议您立即禁用所有病毒扫描软件。<br> 否则文件将被病毒扫描程序锁定,导致随后的安装程序安装自身文件失败。 禁用病毒扫描程序后单击 确定',安装程序将继续。 **[ 确定(K)]** 
	- 6. **授權合約,然後 取我接受授權合約的條款**。 按下一步繼續。

快入指南

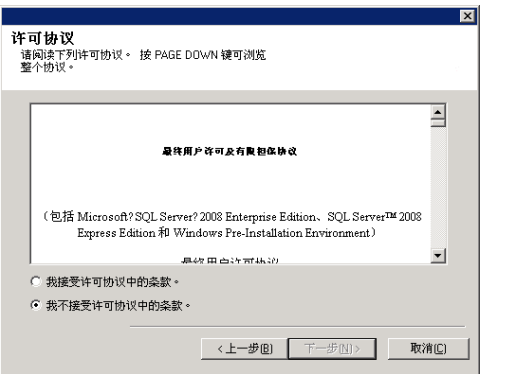

 $\overline{\mathbf{x}}$ 

#### 取要安裝的元件

**7.** 選取要安裝的元件。

#### 附註

- 您的畫 可能會和範例中的畫 不同。
- 已安裝或無法安裝的元件會呈現為暗灰色。請將滑 游標移至元件上方以取得其他詳細 料。
- 標移到此欄位上, 便可查看此 腦已建立的登 機碼清單。

#### 按下一步繼續。

若要從 Common Technology Engine 科夾安裝 CommServe , 請展 CommServe Modules 料夾並 取下列 目:

 $\bullet$  CommServe

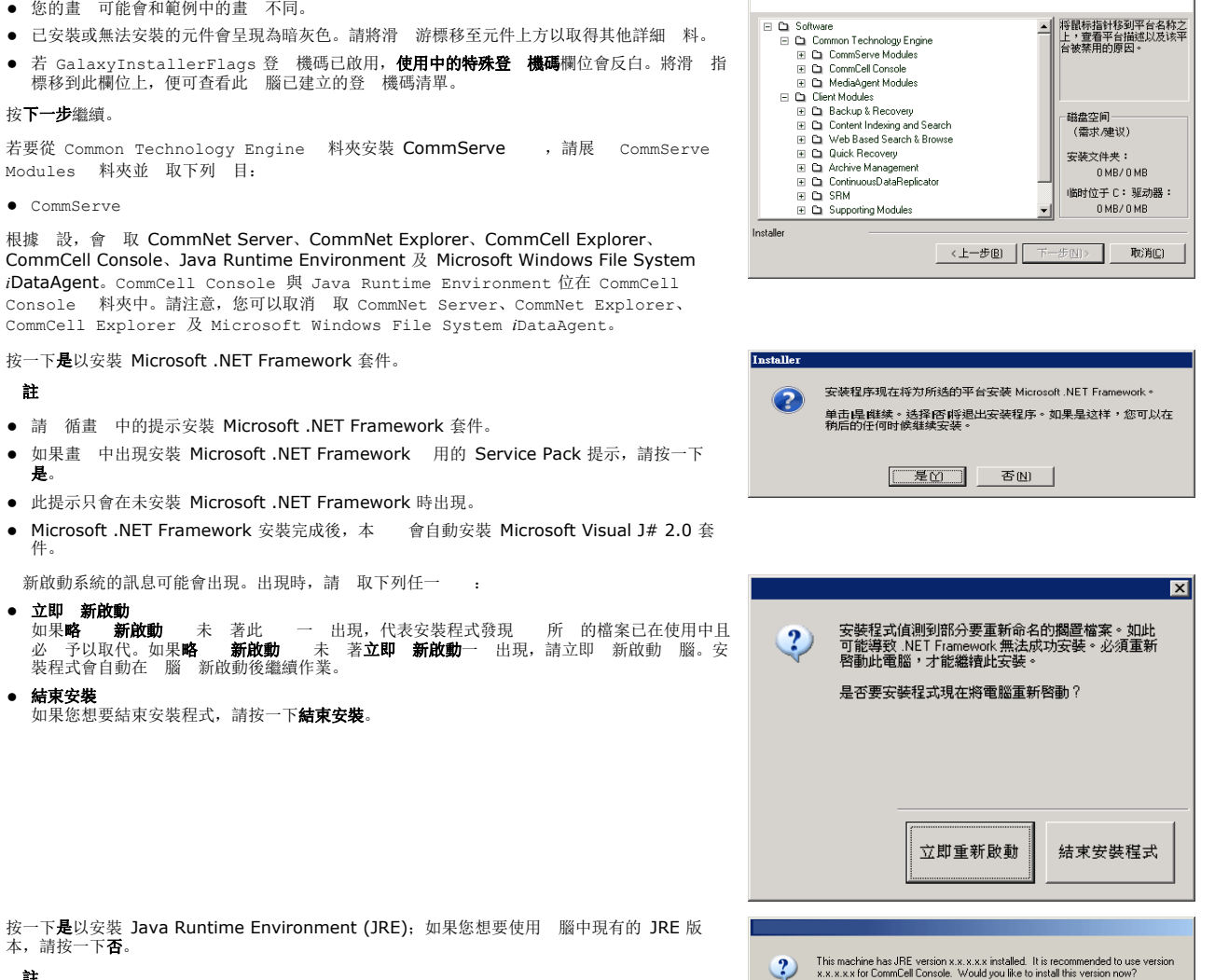

Installer

选择平台 

**8.** 按一下是以安裝 Microsoft .NET Framework 套件。

#### 附註

- 請 循畫 中的提示安裝 Microsoft .NET Framework 套件。
- 如果畫 中出現安裝 Microsoft .NET Framework 用的 Service Pack 提示,請按一下 是。
- 此提示只會在未安裝 Microsoft .NET Framework 時出現。
- Microsoft .NET Framework 安裝完成後,本 會自動安裝 Microsoft Visual J# 2.0 套 件。
- 9. 新啟動系統的訊息可能會出現。出現時,請 取下列任一 :
- 

● 立即 **新啟動**<br> 如果略 新啟動 未<br>必 予以取代。如黑略 裝程式會自動在 腦 新啟動後繼續作業。 z 結束安裝

……<br>如果您想要結束安裝程式,請按一下**結束安裝**。

10. 按一下是以安裝 Java Runtime Environment (JRE);如果您想要使用 腦中現有的 JRE 版 本,請按一下否。

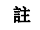

● 僅當 腦中執行的 JRE 版本比此安裝程式提供的版本舊, 或根本沒有可用的 JRE 版本時, 此 提示才會出現。請參 系統 求 - CommServe 以取得和 JRE 版本相 的詳細 訊。

#### 安裝必要的權

11. 按一下是以設定本機系統管理員群組的必要權。

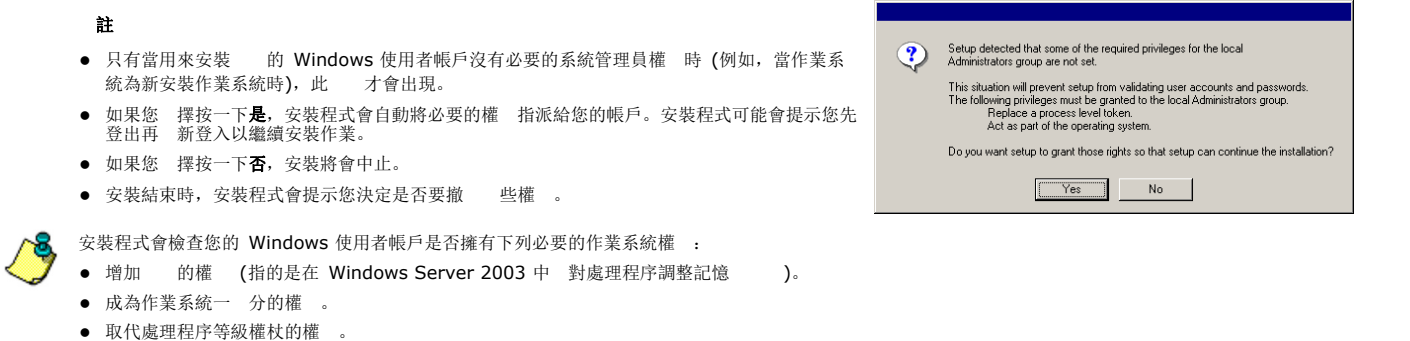

#### 安裝 **MICROSOFT SQL SERVER** 執行個體

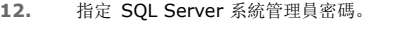

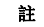

● 是在安裝期 由 SQL 建立之系統管理員帳戶的密碼。 按下一步繼續。

13. 按一下是以設定 CommServe 伺服器專用的 Microsoft SQL Server 執行個 。

附註

- 僅當未在此 腦中安裝 SQL Server 料庫執行個 時, 此提示才會出現。
- 按一下否會結束安裝程式。

#### 14. 入 料庫引擎的安裝 徑。

附註

- 是用來安裝 Microsoft SQL Server 系統 料庫的位置。
- 如果您計劃在 CommServe 腦上執行啟用 VSS 的備份,建 您 免將 CommServe 料 庫安裝在系統磁碟機中。VSS 原可能會導致系統狀態 原問 。

按一下瀏覽 更目 。

按下一步繼續。

安裝程式 即會安裝 料庫執行個 。

15. 入 MSSQL Server 安裝 徑。 附註

> ● 是用來安裝 Microsoft SQL Server 的位置。 按一下瀏覽 更目 。 按下一步繼續。 完成 個步 可能 要數分 。

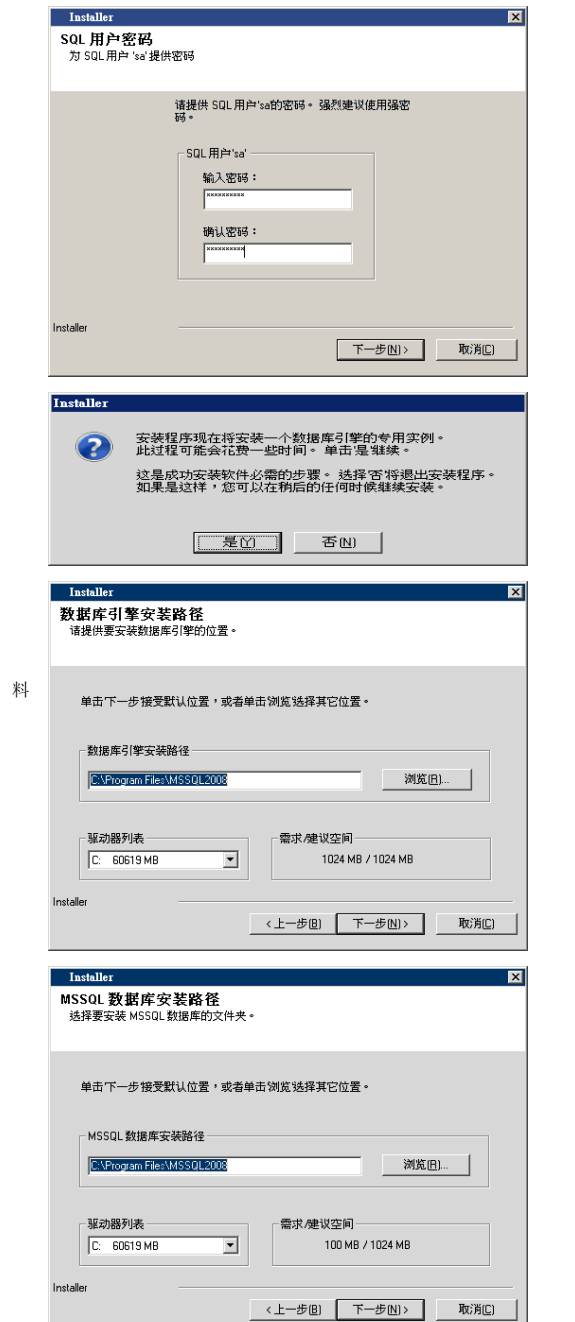

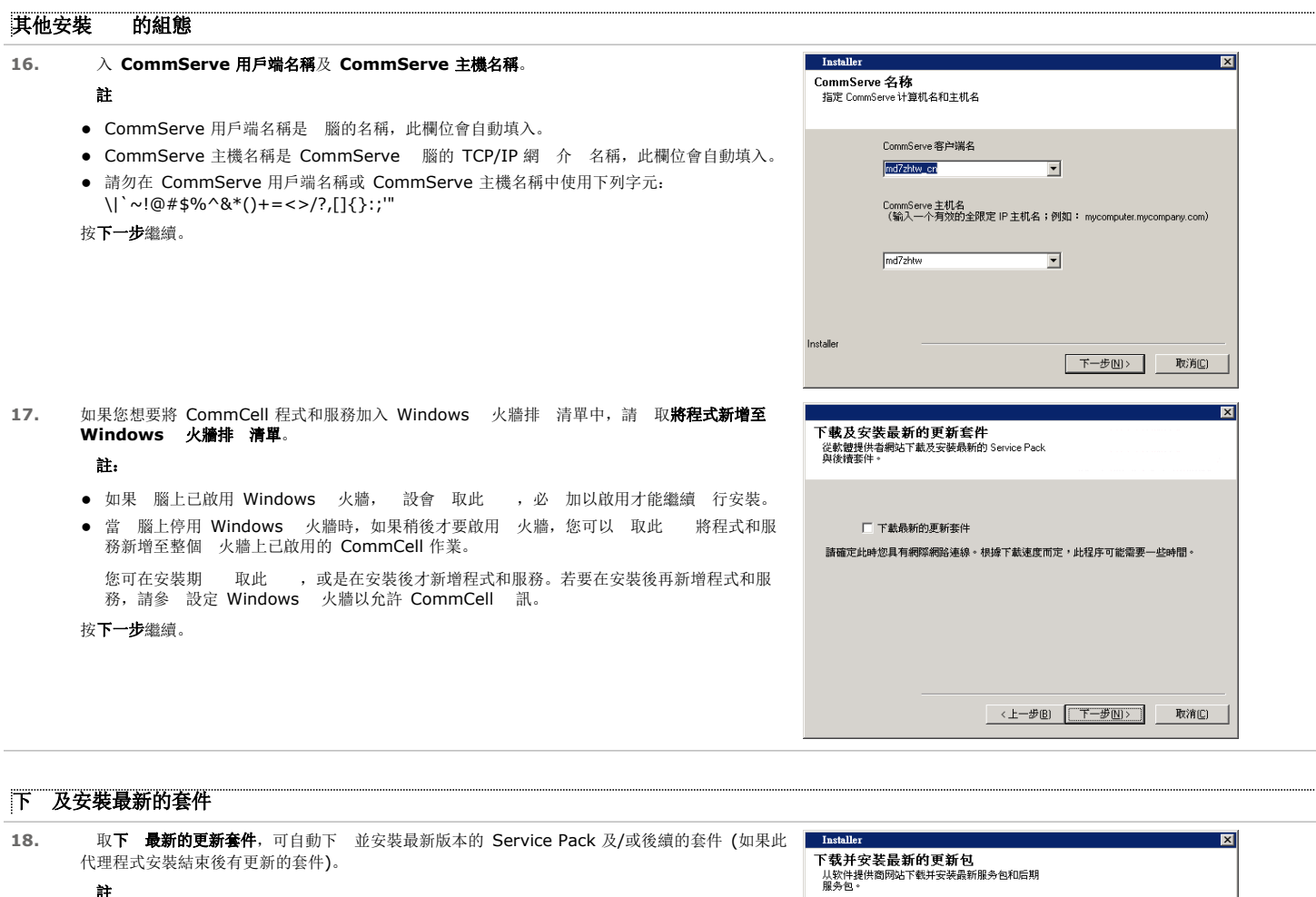

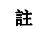

- 要網 網 線才能下 更新。
- 下 的更新會放置在下列目 中:
- <軟體安裝>/Base/Temp/DownloadedPacks<br>用於第一個執行個 的更新會在背景啟動並會自動安裝。

按下一步繼續。

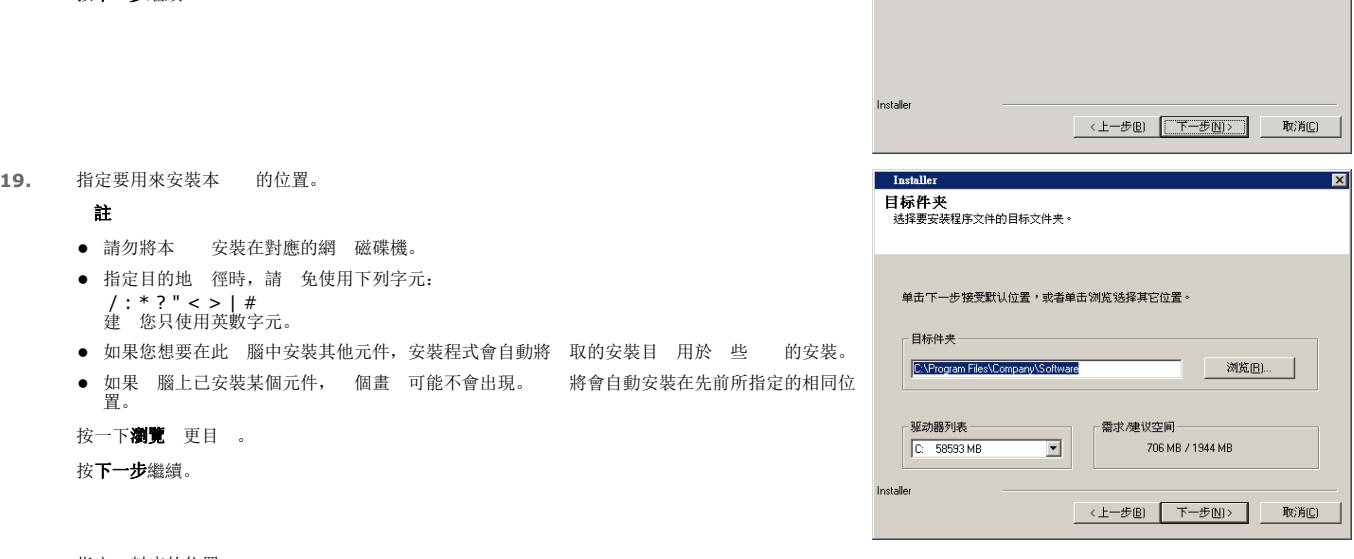

□ 下载最新更新包

确保此时您能够连接 Internet。此过程可能需要一段时间,具体取决于下载速度。

20. 指定 料庫的位置。

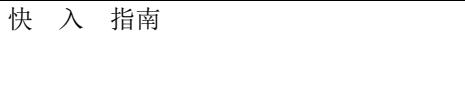

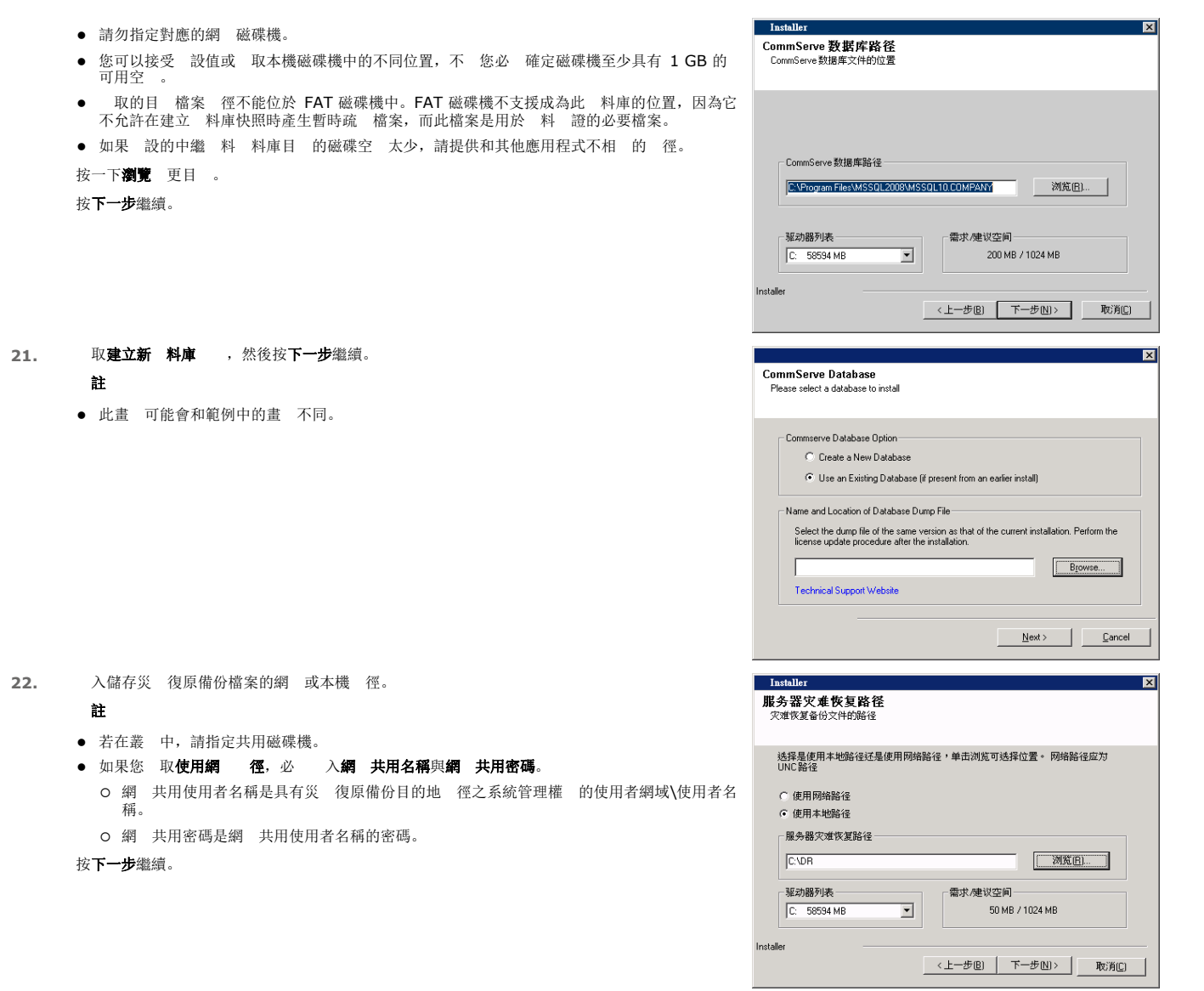

## 設定使用者名稱及密碼

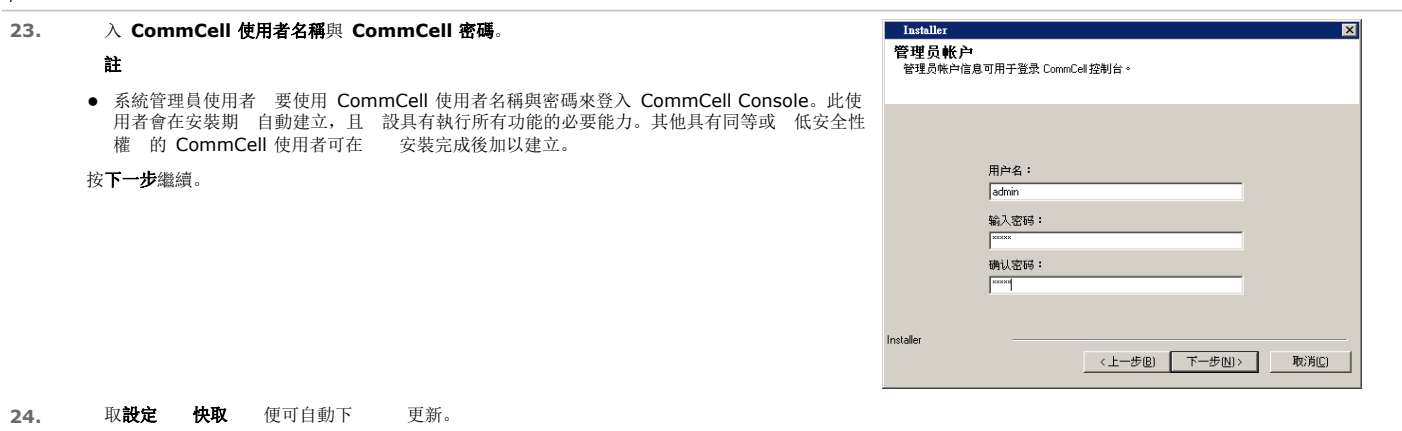

.................................

..............................

取排程自動更新的 FTP 下 便可排程 更新的自動 FTP 下 。

按下一步繼續。

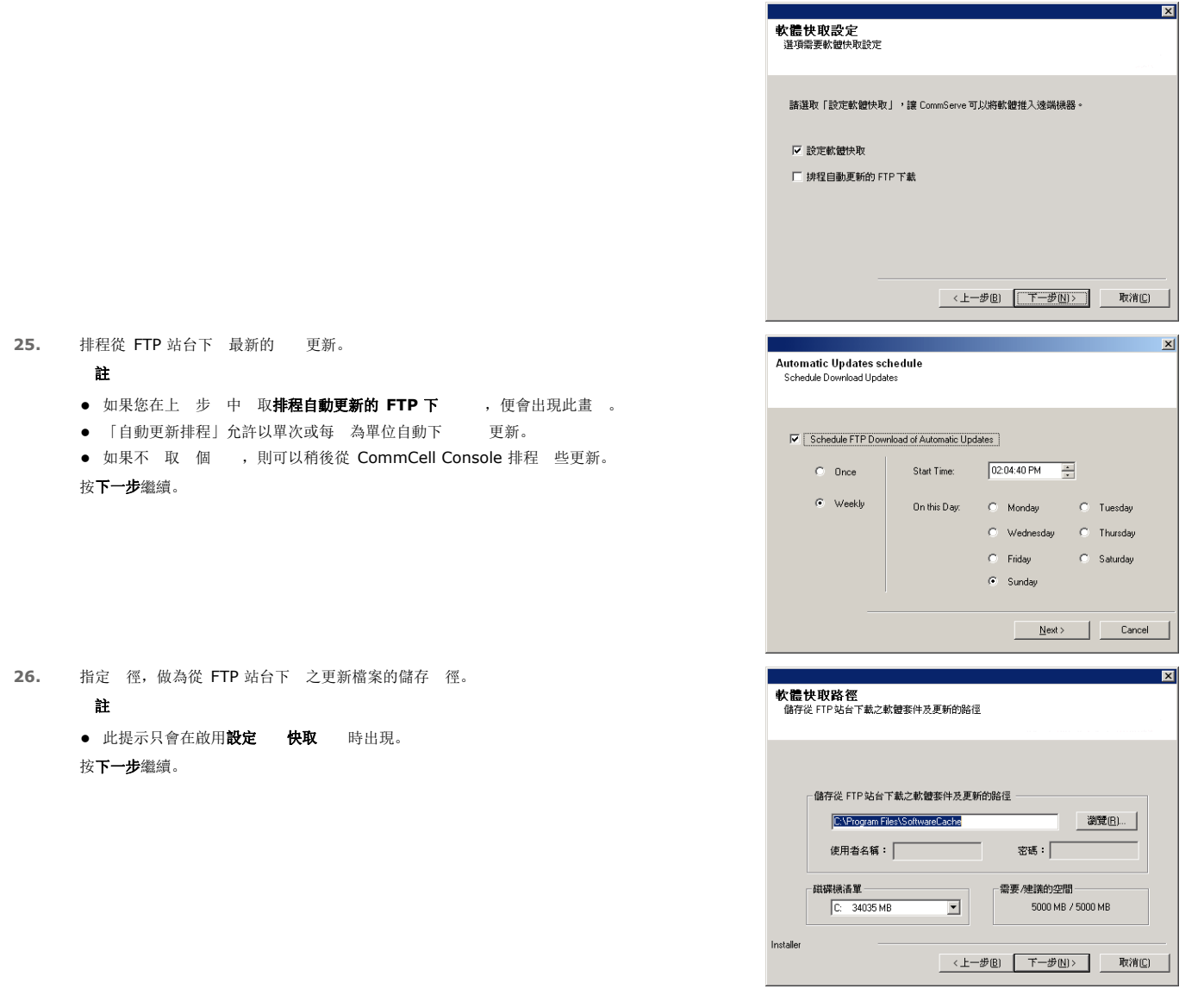

## 排程自動更新

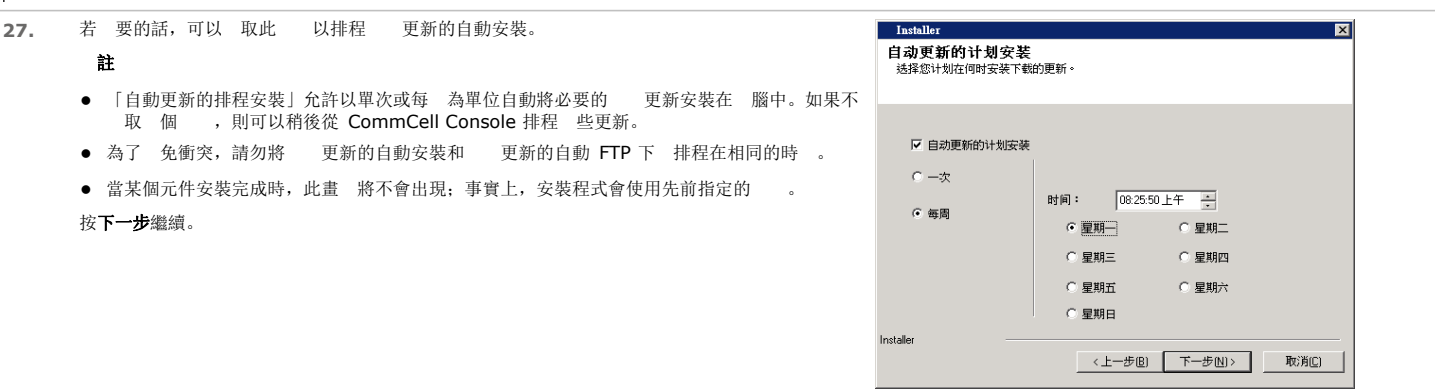

# 設定 **COMMCELL® CONSOLE** 以用於網頁型管理

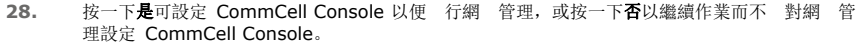

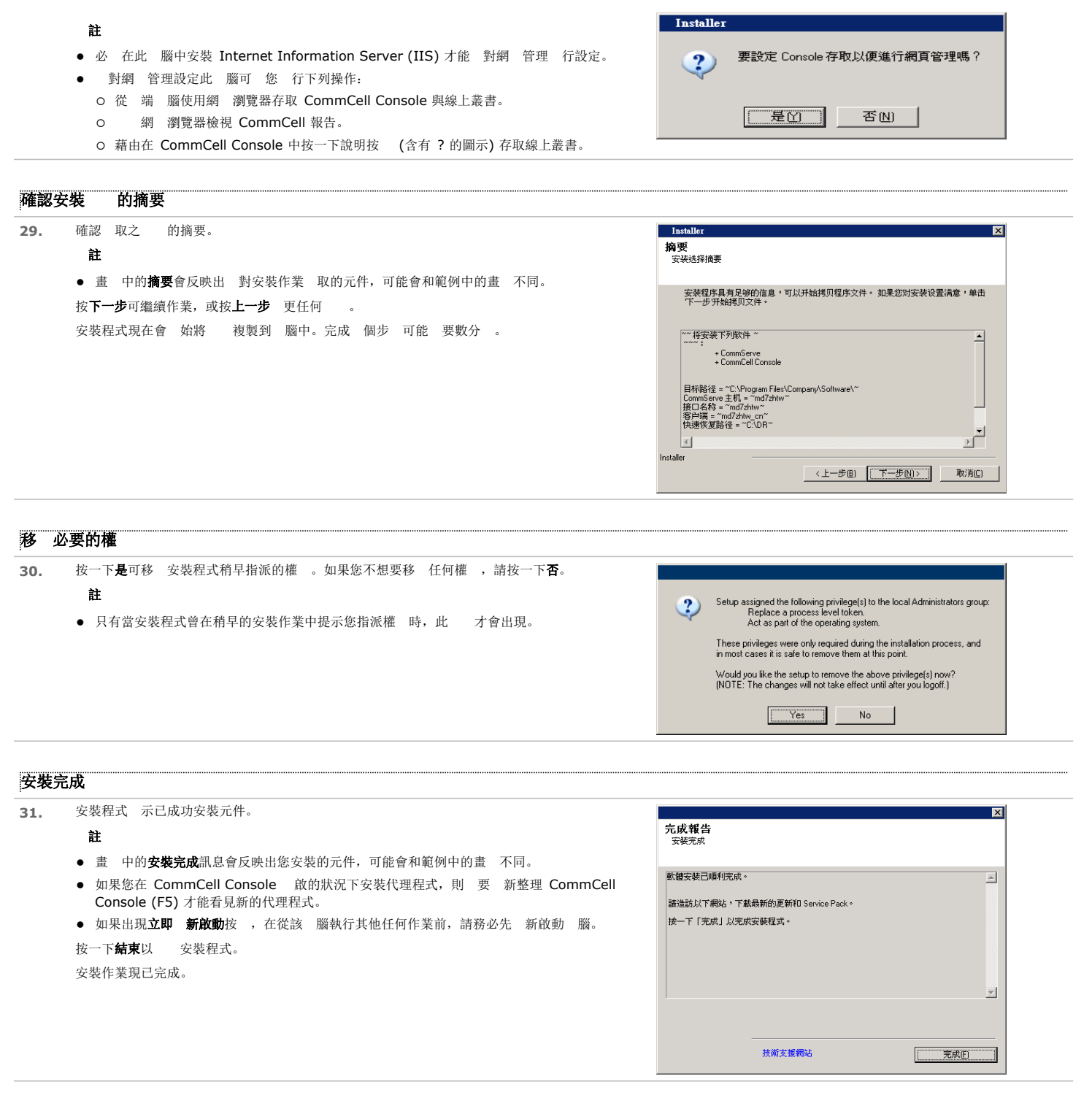

## 後續安裝考 事

## 一般

● 如果您有永久授權, 請 啟 CommCell Console 及套用授權。請參 更新授權以取得 步指示。

- 請安裝在 發行後發行的發行後更新或 Service Pack。您也可以啟用自動更新以快 且 地在 CommCell® Console 中安裝更新。
- 安裝 CommServe® 或 MediaAgent 後,此 腦即會在主機 腦的 CommCell 瀏覽器中列為用戶端 腦。在 CommCell Console 中,CommServe 或 MediaAgent<br> 用戶端 腦前的 示圖示代表必 在該 腦中安裝代理程式 ,才能將該 腦視為用戶端。

#### 料庫引擎

- 安裝本 時, 也會一併自動安裝 Microsoft SQL Server 2008 Enterprise Edition (含 Service Pack 1)。也支援更新版的 Service Pack (如果有的話)。 如有 要, 可以於安裝或升級之後下 及安裝最新版的 Microsoft SQL Server Service Pack 及/或在 發行後發行的更新。
- 安裝 CommServe® 後, 料庫執行個 要特定的 SQL 伺服器設定:

在記憶 索引標籤中,動態設定的記憶 上 應為 CommServe 機器中可用實 記憶 的 50%。記憶 索引標籤位在 料庫執行個 的内容畫 中,可從 SQL Enterprise Manager 行存取。

#### **COMMCELL CONSOLE**

● 在 Windows 2000 腦上,如果您想要將 CommCell Console 執行為 端網 型應用程式,必 先在該 腦上手動 新啟動 IIS 服務,才能從 端 腦啟動 CommCell Console。

# 安裝 **MediaAgent - Windows**

按一下以下 結可前往有 安裝的特定小節:

- 安裝 求
- 始之前
- 安裝程序

 $\circ \lambda$ 

- { 選取要安裝的元件
- Q 其他安裝<br> **M** 的組態
- { 下載及安裝最新的套件
- { 排程自動更新
- **O** 確認安裝 的摘要
- { 安裝完成
- 後續安裝考 事

## 安裝 求

Windows MediaAgent 可安裝在滿 系統 求 - MediaAgent 指定之最低 求的 腦中。

下列程序描 和安裝 Windows MediaAgent 相 的步 。如果您 擇要同時安裝多個元件,請參 當的程序以瞭解安裝 求與元件專用的步 。

安裝本 前,請檢 下列安裝 求:

#### 一般

- MediaAgent 必 要在 CommServe® 安裝完成後才能加以安裝。此外,請注意,CommServe® 必 處於執行中狀態 (但是不一定要在同一 腦上) 才能夠安裝 MediaAgent。
- 此版本的 專供安裝在 CommServe 伺服器 9.0.0 版的環境中。
- 確認 CommServe 中有 用於 MediaAgent 的授權。此外,如果您想安裝 NDMP Remote Server,請確認您擁有 當的授權。
- 請勿將 MediaAgent 安裝在壓縮磁碟機中。
- 請 所有應用程式並停用自動執行的程式,包括 毒 、螢幕保 程式及作業系統公用程式。在 些包含 毒程式在内的程式中,有些程式會以服務的方式 作。請在 始安 裝之前停止及停用 型的服務。您可以在安裝完成後再 新啟用 些服務。
- 確認 Bull Calypso Communications Service (GxCVD) 的執行帳戶擁有存取備份作業使用之磁碟機內所有檔案與 料夾的完整權 。根據 設, *i*DataAgent 是使用 「系統」帳戶,因此應該擁有存取用戶端中所有物件的權
- 確認您的 安裝光碟 用於目的地 腦的作業系統。
	- 安裝本 之前,請確認您有最新版本的 安裝光碟。如果不確定,請 絡 提供者。

網路

● 如果 MediaAgent 腦具有多張網 介 卡與多個 IP 位址,請確認所有網 訊 徑均正常 作。此外,請確認要用於 MediaAgent 安裝的網 介 已設為要和網 繫結的 要介 。如 網 介 卡的詳細 訊,請參 網 求。

#### **MEDIAAGENT**

● 對於使用 iSCSI 與 Storport 動程式的裝置,請確認媒 櫃的媒 更器已在 Windows 的 **腦管理**視窗中啟用。至於其他所有 動程式,我們建 您在 Windows 的 **腦**<br> **管理**視窗中停用媒 更器。 管理視窗中停用媒

如 如何啟用或停用媒 更器的詳細 訊,請參 動程式組態。

● 在所有 Unix 用戶端中, /etc/hosts 檔案必 具有下列回 位址:

127.0.0.1 localhost

#### **NETAPP NAS** 檔案伺服器

- 如 接儲存裝置的 訊,請參 廠商的文件。
- 將 NetApp NAS 檔案伺服器與 MediaAgent 機器 接至媒 櫃後,請在 始安裝前確認 NetApp 檔案伺服器中的 NDMP 服務已啟用。

#### 安裝在 **MICROSOFT VIRTUAL SERVER** 中

● 如 將 MediaAgent 安裝在 Microsoft Virtual Server 中的 訊,請參 備份 Microsoft Virtual Server 的考事。

#### 多 執行個

● 藉由使用多 執行個 功能,您可以多次將相同的代理程式與 MediaAgent 安裝在一 腦中,但不是所有元件 支援多 執行個 。此 制 用於正在安裝的元件或已安<br> 裝在 腦中的元件。在將 元件的多 執行個 安裝在相同 腦之前,請謹慎檢 多 執行個 中的 訊,並 循如何使用多 執行個 一節中的指示,以瞭解會在安裝 程中

出現的其他畫 。

## 開始之前

● 以本機系統管理員或 腦之系統管理員群組的成員 分登入做為 MediaAgent 的 腦。

## 安裝程序

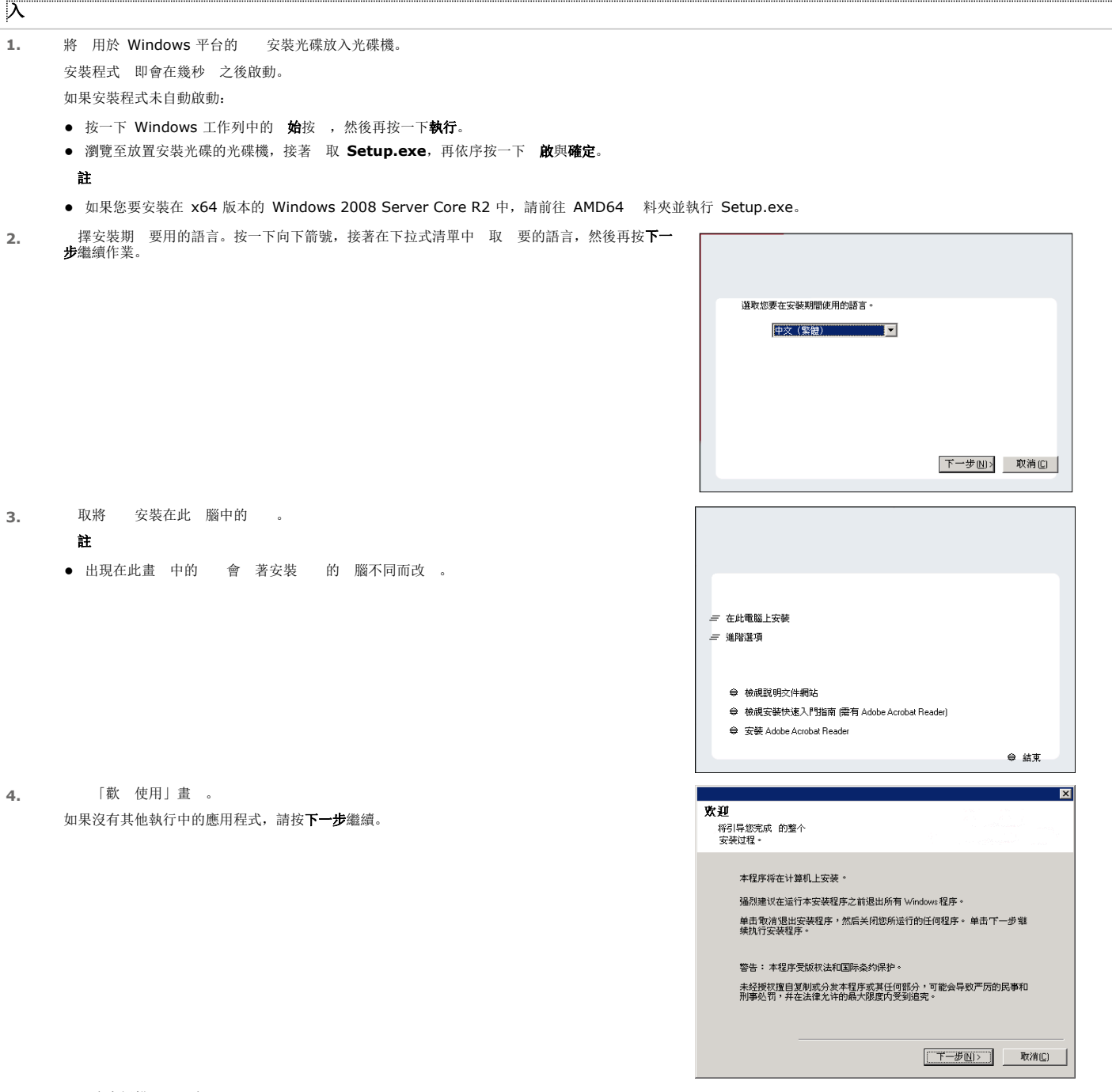

5. 病毒掃描 告。 如果病毒掃描已停用,請按一下確定繼續。 6. **換藏合約,然後 取我接受授權合約的條款**。 按下一步繼續。

#### 取要安裝的元件

**7.** 選取要安裝的元件。

#### 附註

- z 您的畫面可能會和範例中的畫面不同。
- 已安裝或無法安裝的元件會呈現為暗灰色。請將滑 游標移至元件上方以取得其他詳細 料。
- 若 GalaxyInstallerFlags 登 機碼已啟用, 使用中的特殊登 機碼欄位會反白。將滑 指 標移到此欄位上, 便可查看此 腦已建立的登 機碼清單。

#### 按下一步繼續。

若要安裝 MediaAgent, 請展 Common Technology Engine 下的 MediaAgent 模組並 取 MediaAgent。

您也可以在此時 取下列 MediaAgent 元件:

- NDMP Remote Server 如果您的 MediaAgent 已和媒 櫃 接, 並且有 NAS NDMP 用戶 端使用 MediaAgent 來備份 料,請 取 個 (CommServe 中必 有 當的授權)。
- 共用的動態磁碟 如果您想要在 SAN 中的多個 MediaAgent 之 共用磁碟以供儲存之用, 請 取 個 。
	- 請參 安裝共用的動態磁碟 動程式, 以取和此元件的詳細 訊。
- 8. 入 CommServe 主機名稱的完整網域名稱。 應該是 TCP/IP 網 名稱, 如 computer.company.com。

#### 附註

- CommServe 用戶端名稱是 腦的名稱, 此欄位會自動填入。
- 指定 CommServe 主機名稱的新名稱時,請勿使用空白字元以及下列字元:
	- \|`~!@#\$%^&\*()+=<>/?,[]{}:;'"
- 如果 腦上已安裝,此畫 將不會出現;事實上, 安裝程式會使用先前指定的伺服器名稱。
- 如果以 火牆 此 腦和 CommServe, 請 取設定 火牆服務 。如 火牆和設定的 指示,請參 火牆組態並繼續安裝。 如果 CommServe 位於連接埠轉送閘道之後,請提供閘道的主機名稱來代替**CommServe** 主 機名稱。
- 如果沒有指定 CommServe 主機名稱,會出現一個視窗提示您以解 交 模式繼續作業。按一 下是繼續以解 交 模式作業。按一下否以指定 CommServe 名稱,並繼續安裝。

完成「解 交 安裝」後,必 先登 用戶端 腦, CommCell 中的用戶端才可 作。 按下一步繼續。

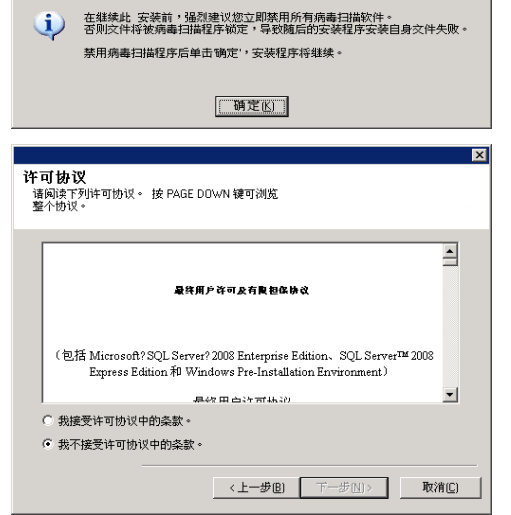

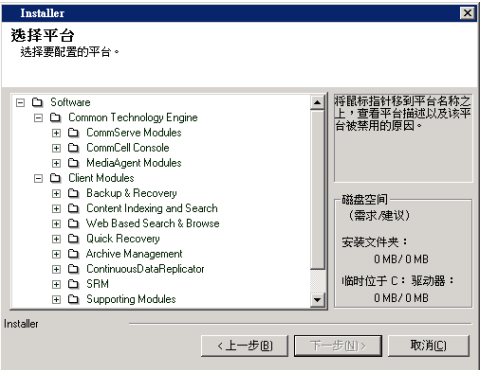

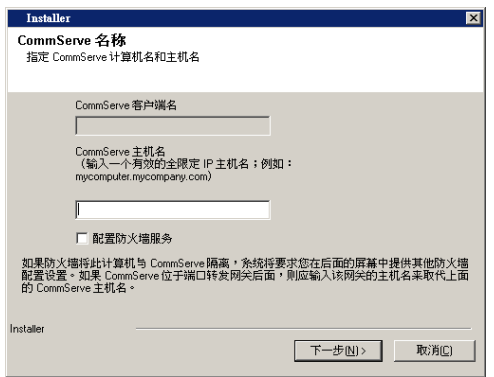

#### 其他安裝 的組態

9. 入與外 網域使用者帳戶或 CommCell 使用者帳戶相 的使用者名稱與密碼 訊,授權此代理 程式的安裝。

#### 註

• 若在 CommCell 内容中 取 取得授權才能安裝代理程式 , 才會出現此視窗。如 詳細 訊,請參 授權代理程式安裝作業。

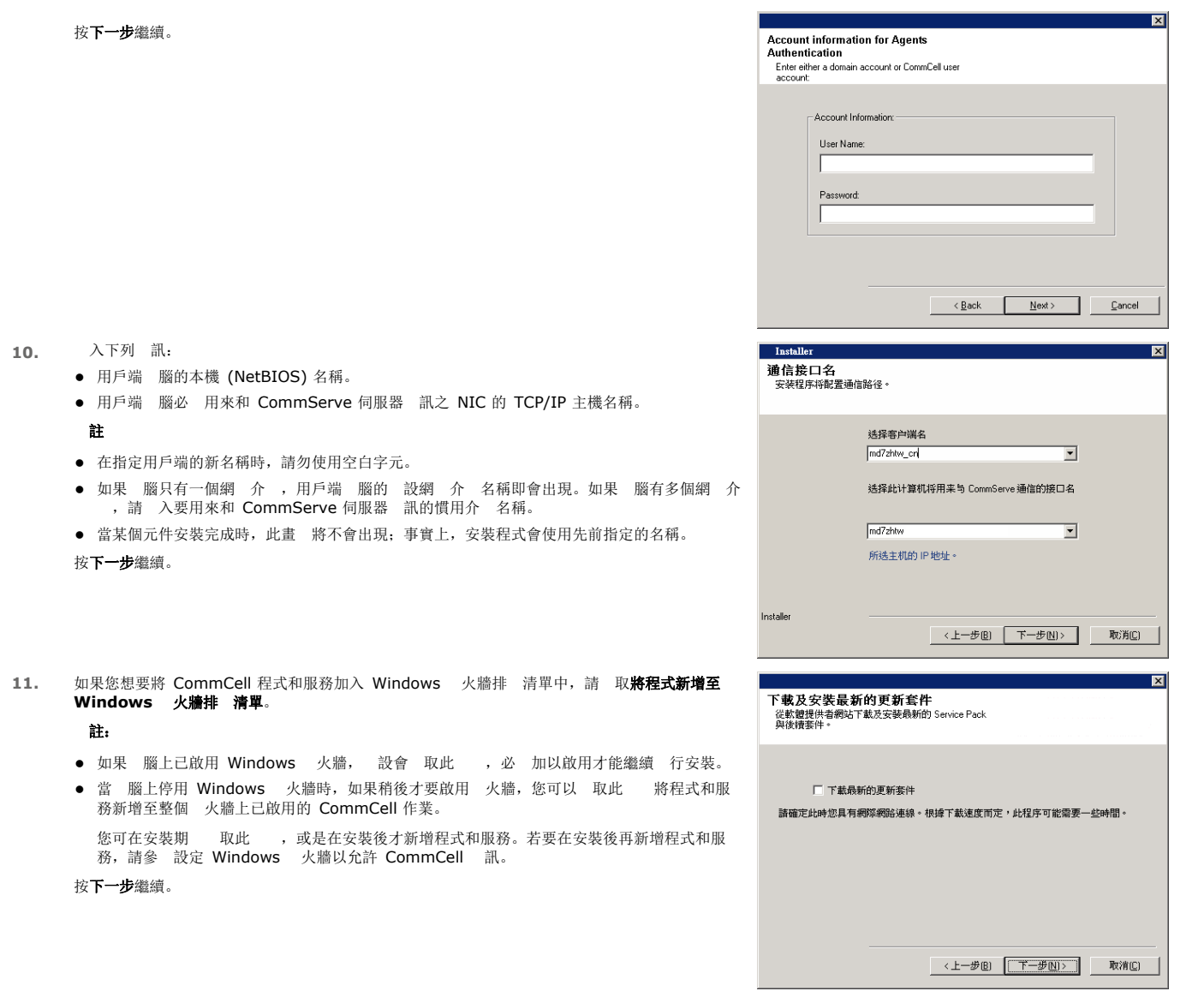

# 下 及安裝最新的套件

12. WKF 最新的更新套件,可自動下 並安裝最新版本的 Service Pack 及/或後續的套件 (如果此 **Kanadar** 代理程式安裝結束後有更新的套件)。

#### 附註

- 要網 網 線才能下 更新。
- 
- 下 的更新會放置在下列目 中:<br><軟體安裝>/Base/Temp/DownloadedPacks<br>用於第一個執行個 的更新會在背景啟動並會自動安裝。

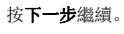

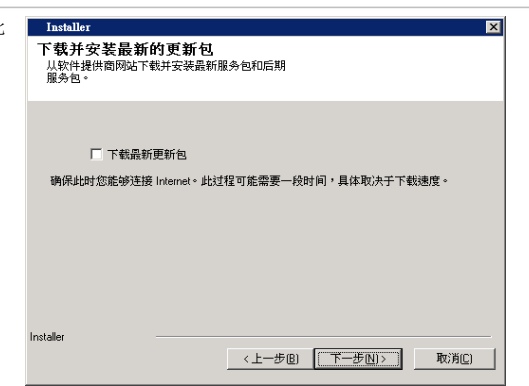

13. 指定要用來安裝本 的位置。

#### 附註

- 請勿將本<br>
 安裝在對應的網 磁碟機。
- 指定目的地 徑時,請 免使用下列字元:
- / : \* ? " < > | #

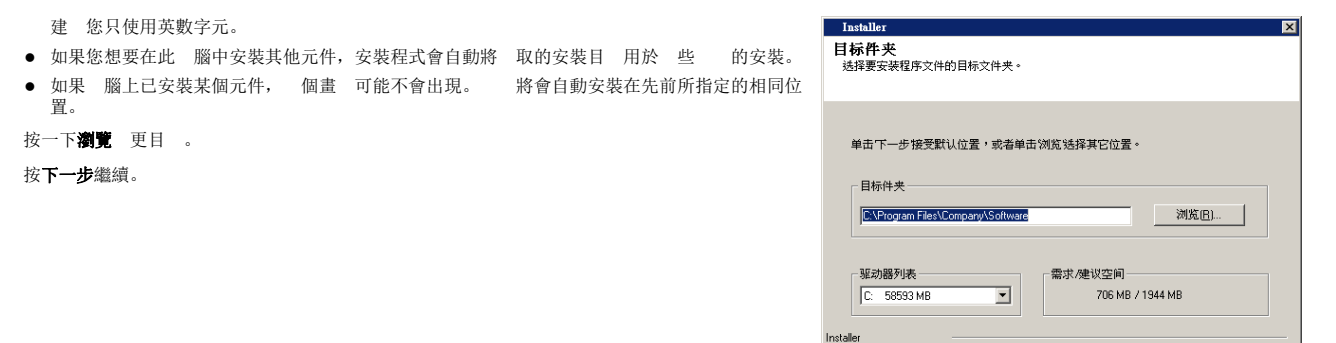

#### 排程自動更新

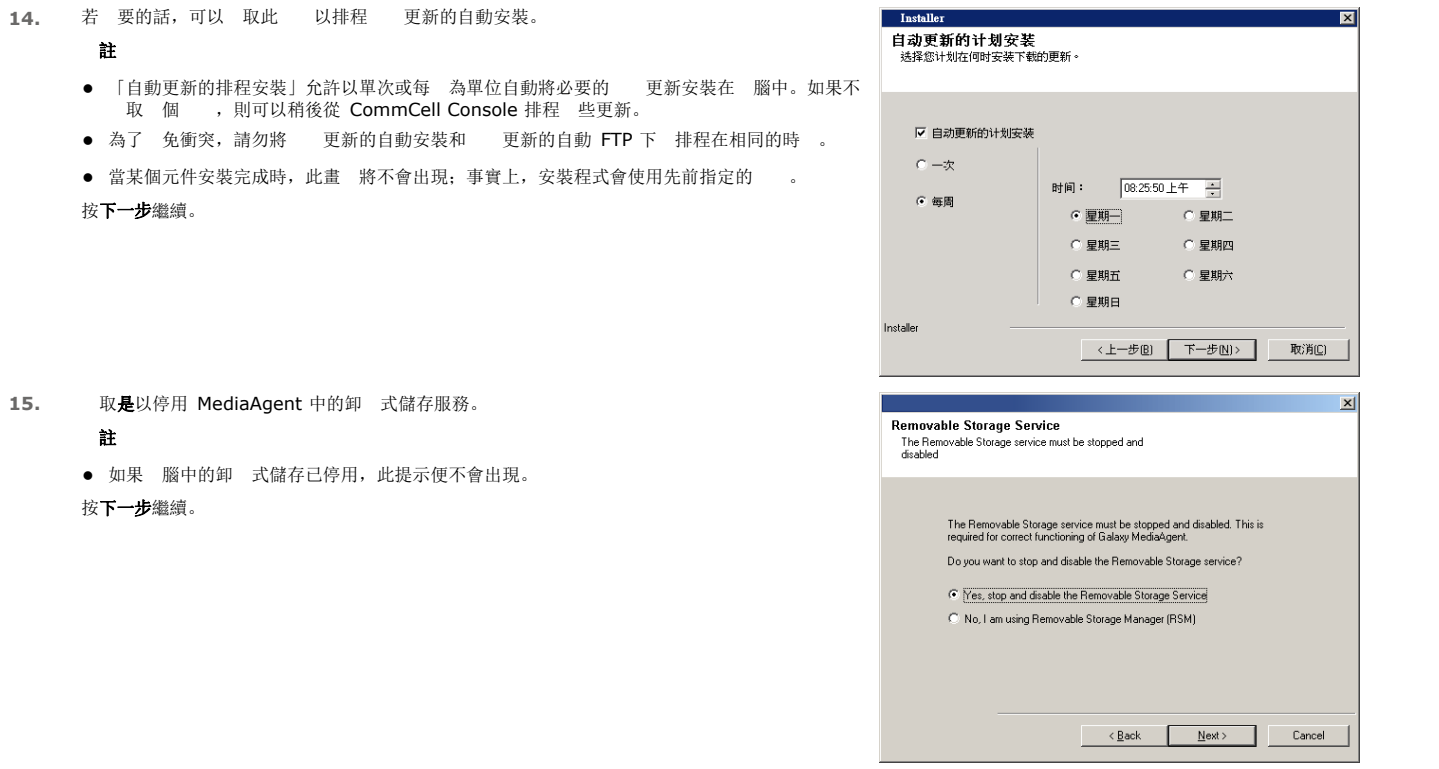

確認安裝 的摘要 16. 確認 取之 的摘要。 Installer  $\overline{\mathbf{z}}$ **摘要**<br>安装选择摘要 附註 ● 畫 中的**摘要**會反映出 對安裝作業 取的元件,可能會和範例中的畫 不同。 安装程序具有足够的信息,可以开始拷贝程序文件。 如果您对安装设置满意,单击<br>下一步'开始拷贝文件。 按下一步可繼續作業,或按上一步 更任何 安裝程式現在會 始將 複製到 腦中。完成 個步 可能 要數分 。 [ 将安装下列软件 ~  $\overline{\blacksquare}$ + CommServe<br>+ CommCell Console 目标路径 = ~C\Program Files\Company\Software\~<br>CommServe 主机 = ~md7zhtw~<br>接口名称 = ~md7zhtw~<br>客户端 = ~md7zhtw\_cn~<br>快速恢复路径 = ~C\DR~  $\mathbf{r}$  $\Box$ Installer <上一步图 下一步(N)> 取消(C)

安裝完成

 $\begin{tabular}{|c|c|c|c|c|c|c|c|} \hline & $\left( \pm -\mathcal{B}(\underline{\mathbb{B}}) & \overline{\mathbb{F}}-\mathcal{B}(\underline{\mathbb{N}}) \right) $ & $\quad$ \hline \end{tabular}$ 

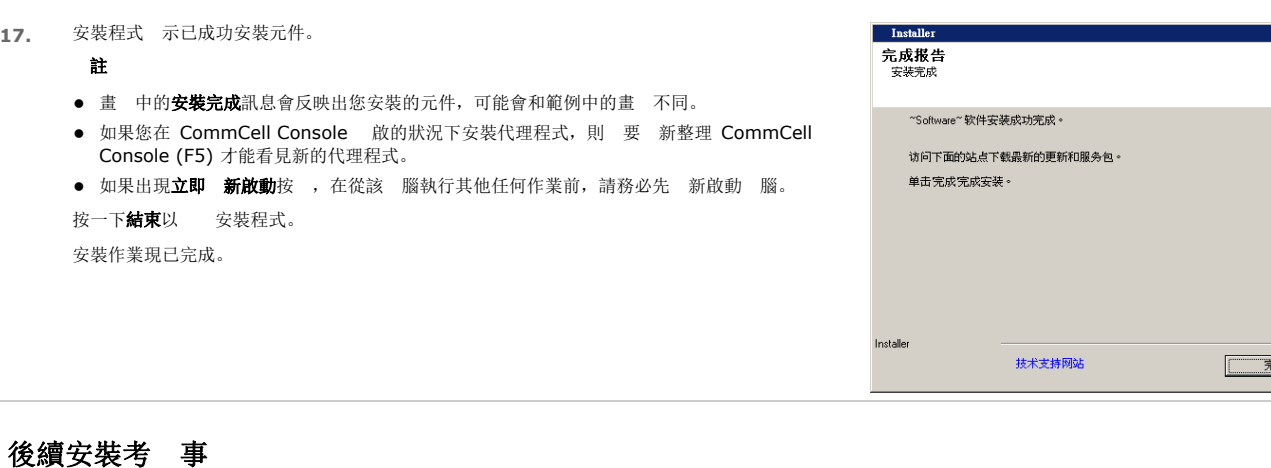

#### 一般

- 若在安裝/升級期 沒有啟用下 最新的更新套件,請安裝在 發行後才發行的發行後更新或 Service Pack。安裝 Service Pack 時,請確認其版本和安裝在 CommServe 伺 服器中的 Service Pack 版本相同。您也可以啟用自動更新以快 且 地在 CommCell 元件中安裝更新。
- 安裝 CommServe® 或 MediaAgent 後,此 腦即會在主機 腦的 CommCell 瀏覽器中列為用戶端 腦。在 CommCell Console 中,CommServe 或 MediaAgent<br> 用戶端 腦前的 示圖示代表必 在該 腦中安裝代理程式 ,才能將該 腦視為用戶端。

#### **MEDIAAGENT 專屬 訊**

在將 MediaAgent 用於 料保 作業之前, 您必 設定媒 櫃與磁碟機 (如 詳細 訊, 請參 媒 櫃與磁碟機組態)。

MediaAgent 支援多種 型的媒 櫃與媒 櫃組態。請參 以下各節以取得詳細 訊。

- z 隱蔽的媒體櫃
- $\bullet$  Centera  $\ddot{\mathbb{R}}$
- Cloud Storage
- 直接 接的媒 櫃
- 直接 接的共用媒 櫃
- HDS 料保留公用程式 (DRU)
- IP 媒 櫃 ( 似和 ACSLS 伺服器 接的媒 櫃)
- 磁碟媒 櫃
- NAS NDMP 媒 櫃
- 光學媒 櫃
- PnP ( 插即用) 磁碟媒 櫃
- 卸 式磁性磁碟機
- 和 SAN 接的媒 櫃
- z 獨立磁碟機
- 虛擬磁帶媒 櫃

 $\overline{\mathbf{z}}$ 

成旧

# 安裝 **Microsoft Windows File System** *i***DataAgent**

按一下以下 結可前往有 安裝的特定小節:

#### 安装 求

## 開始之前

安裝程序 入 叢集選擇 選取要安裝的元件 其他安裝 的組態 下 及安裝最新的套件 用戶端群組選取項目 排程自動更新 全域篩 器 取 目 儲存策略 取 目 確認安裝 的摘要 安裝剩 叢 節 安裝完成

#### 後續安裝考 事

## 安裝 求

下列程序描 在叢 與 叢 環境上安裝 Windows File System *i*DataAgent 的相 步 。 Windows File System *i*DataAgent 是安裝在 料受到 *iDataAgent 保善的 腦中。(本 腦在本安*裝程序中稱為*用戶端*)。 請確認要安裝本 的 腦滿 系統 求 - Microsoft Windows File System *i*DataAgent 中指定的最低 求。 安裝本 前,請檢 下列安裝 求:

## 一般

- 安裝本 前,請先檢 安裝考 事 。
- 代理程式只能在 CommServe 之後安裝, 且要在 CommCell 中至少安裝一個 MediaAgent 後才能安裝。此外, 請注意, CommServe® 與 MediaAgent 必 已安裝完 成並處於執行中狀態 (但是不一定要在同一 腦上) 才能夠安裝代理程式。
- 本<br>● 本<br>
 <br>
魔装在含有最新版本之 CommServe 伺服器與 MediaAgent 的 CommCell 元件中。
- 所有應用程式並停用自動執行的程式,包括 毒 、螢幕保 程式及作業系統公用程式。在 些包含 毒程式在内的程式中,有些程式會以服務的方式 作。請在 始安 裝之前停止及停用這類型的服務。您可以在安裝完成後再重新啟用這些服務。
- 確認 CommServe 中有 用於代理程式的授權。
- 確認您的 安裝光碟 用於目的地 腦的作業系統。

#### 叢集專屬資訊

● 您可以使用下列程序,從主動節 上將 Windows File System *i*DataAgent 安裝到虛擬伺服器。當安裝本 到虛擬伺服器上時,也可以將 自動安裝在所有可用的被動節 上, 或者您可以 擇另外在任何被動節 上安裝。

- 如果是虛擬伺服器上的 File System *i*DataAgent, 則 要 Virtual File System 授權。如 叢 授權 求的詳細 訊, 請參 叢 支援 授權 求。
- 確認要安裝本<br> **m** 的叢 <br> 腦皆符合下列各 <br> 敘 :
- **○** 已安裝且已執行叢 **O** 有主動節 和被動節 。 **○** 已為磁碟 列裝置設定了共用 列的存取權。 O 先繫結公用網 介 卡, 然後再繫結私人網 介 卡 (不 用於 NetWare 叢 )。

## 開始之前

- 以本機系統管理員或用戶端 腦之系統管理員群組的成員 分登入該 腦。
- 在叢 腦上,確定您已經登入主動節 ,且登入的 分是對叢 上所有節 皆有管理權的網域使用者。

## 安裝程序

入門

1. 將 用於 Windows 平台的 安裝光碟放入光碟機。

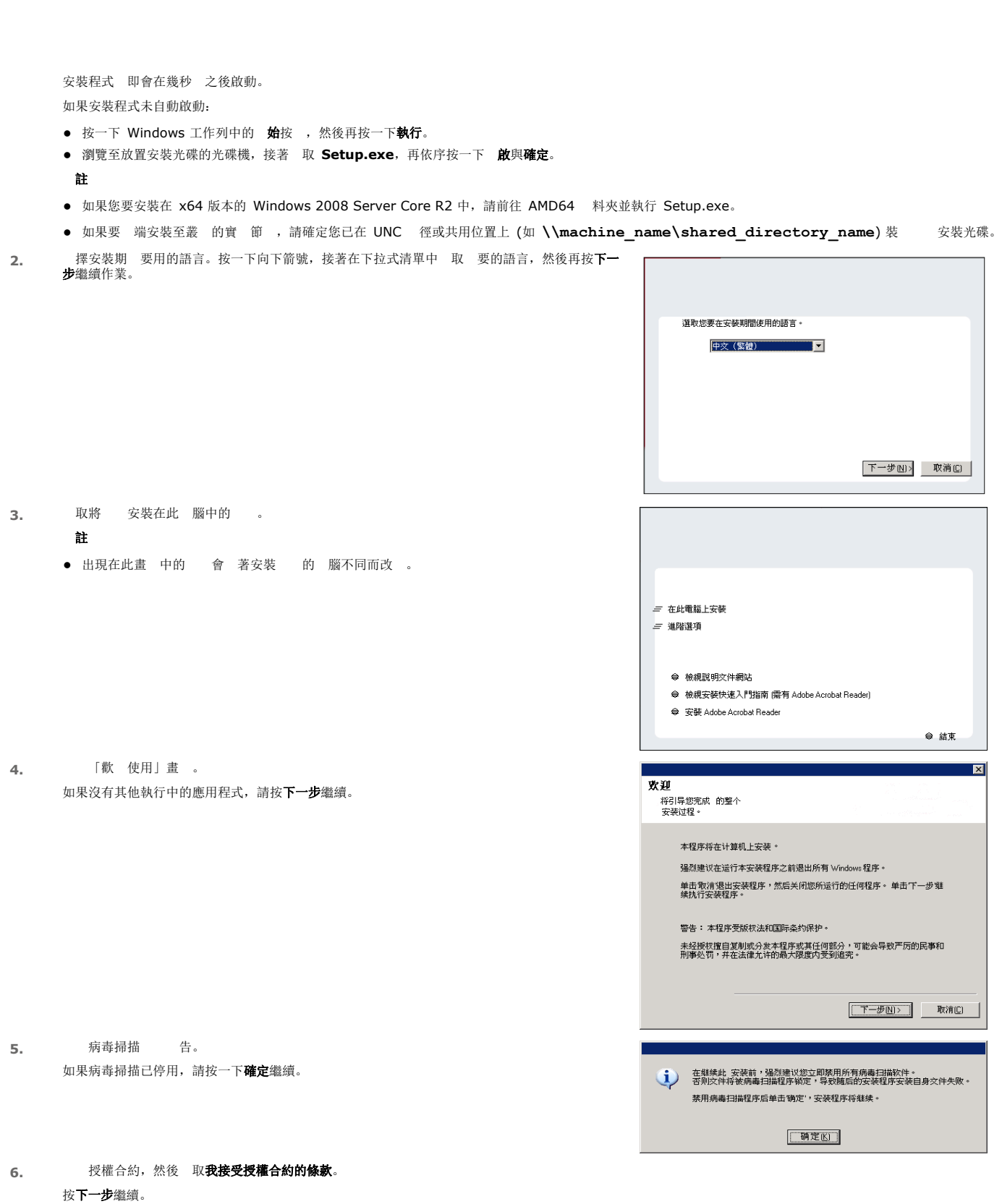

快 入 指南

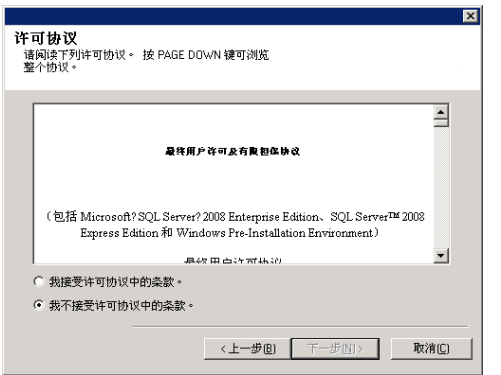

#### 叢集選擇

如果您是在叢 環境中 行安裝, 請 循下列步 。如果是在 叢 環境中 行安裝, 請直接 到 取要安裝的元件。

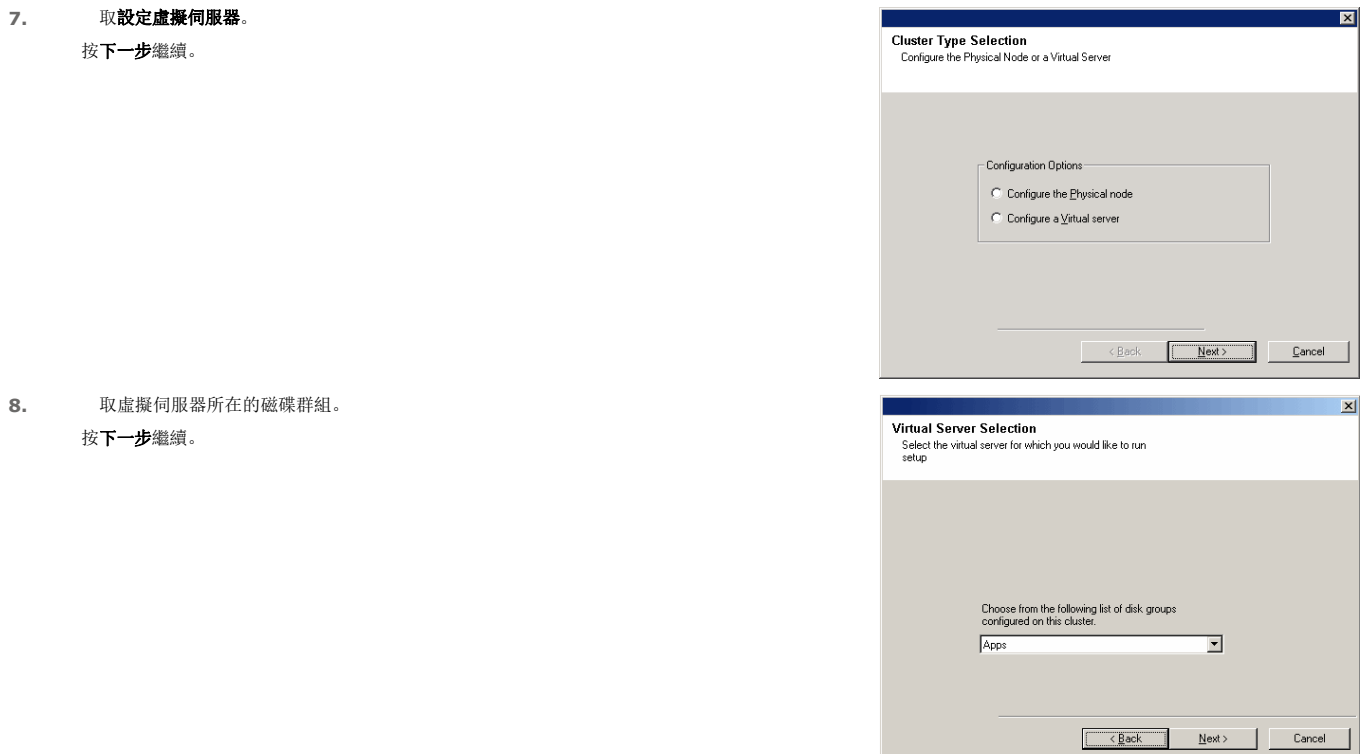

#### 取要安裝的元件

**9.** 選取要安裝的元件。

#### 附註

- z 您的畫面可能會和範例中的畫面不同。
- 已安裝或無法安裝的元件會呈現為暗灰色。請將滑 游標移至元件上方以取得其他詳細 料。
- 若 GalaxyInstallerFlags 登 機碼已啟用,**使用中的特殊登 機碼**欄位會反白。將滑 指<br> 標移到此欄位上,便可查看此 腦已建立的登 機碼清單。

#### 按下一步繼續。

若要安裝 Microsoft Windows File System *i*DataAgent, 請依序展 Client Modules 料 夾、Backup & Recovery 料夾及 File System 料夾。接著 取下列 目:

z Windows File System *i*DataAgent

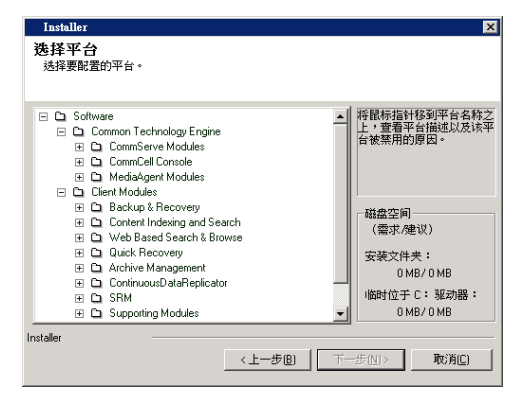

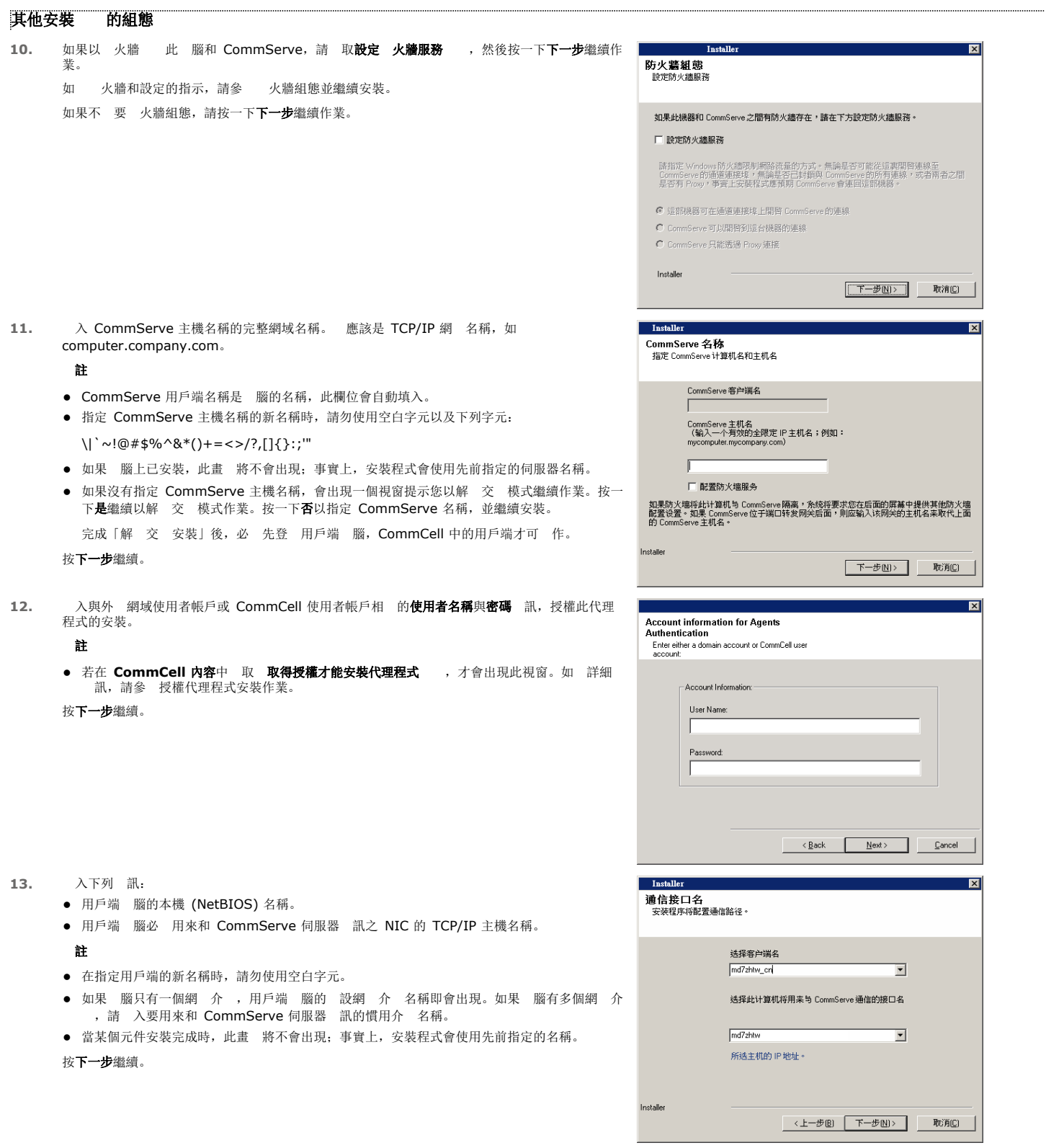

14. 如果您想要將 CommCell 程式和服務加入 Windows 火牆排 清單中,請 取**將程式新增至** Windows 火牆排 清單。

附註:

- 如果 腦上已啟用 Windows 火牆, 設會 取此 , 必 加以啟用才能繼續 行安裝。
- 當 腦上停用 Windows 火牆時, 如果稍後才要啟用 火牆, 您可以 取此 將程式和服

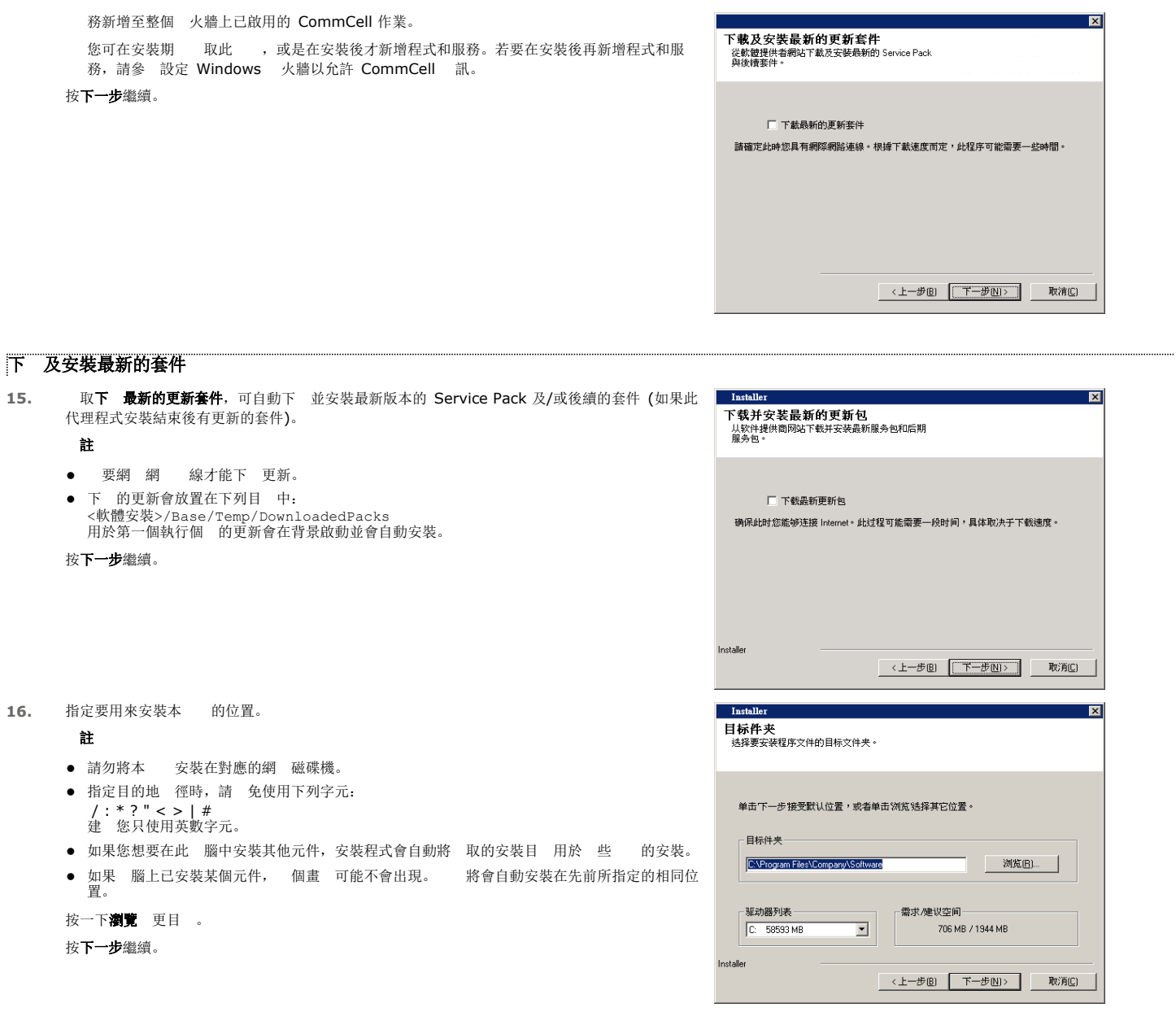

## 用戶端群組 取 目

- 17. 從清單中 取用戶端群組。
	- 按下一步繼續。

附註

● 只有在 CommCell Console 中設定用戶端群組時,此畫 才會出現。如 詳細 訊,請參<br> 用戶端 腦群組。

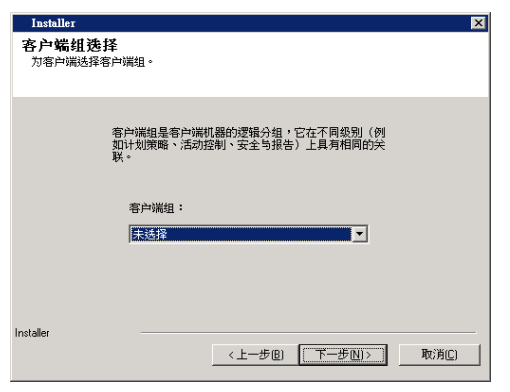

排程自動更新

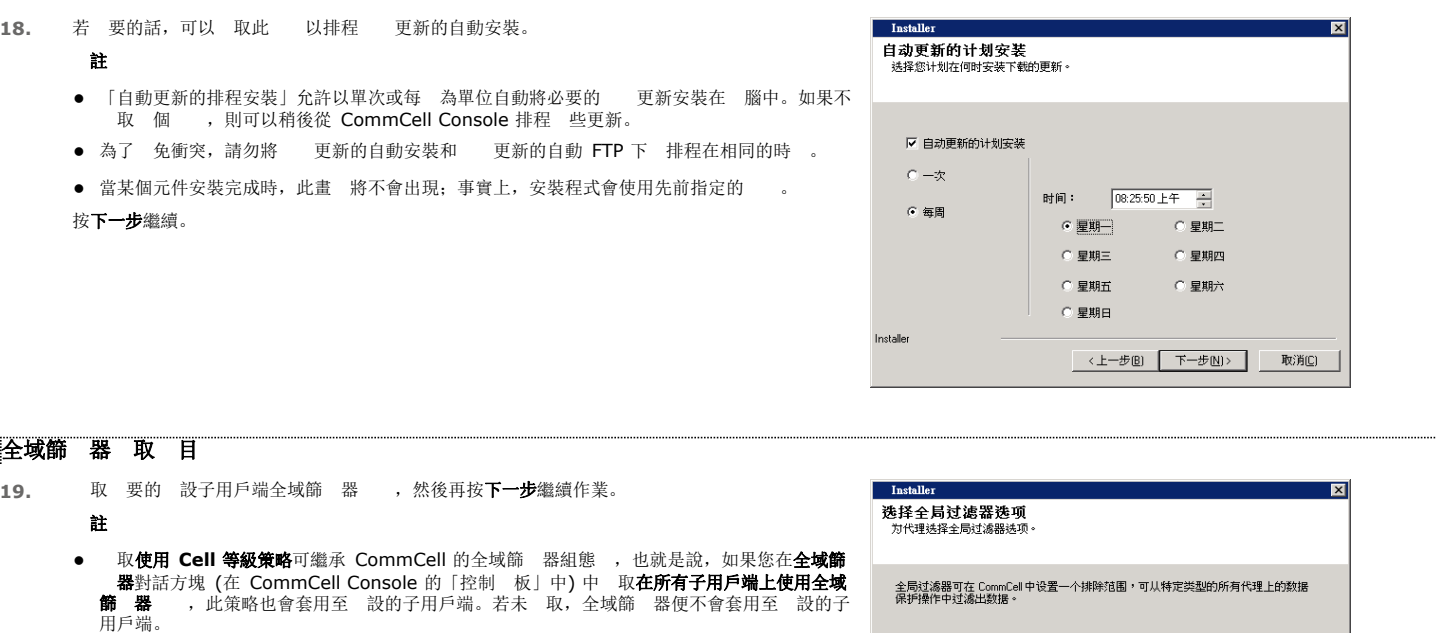

- 取一律使用全域篩 器可將全域篩 器策略套用至 設的子用戶端,不論 CommCell 的已設 定策略為何。
- 取不使用全域篩 器會略 將全域篩 器套用至 設的子用戶端,不論 CommCell 的已設定 策略為何。 按下一步繼續。

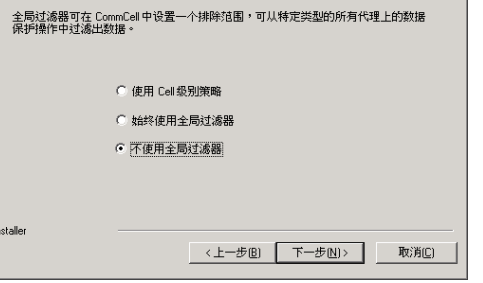

儲存策略 取 目

20. 取備份/封存代理程式時要 守的儲存策略。

- 附註
- 儲存策略可將備份 料引導至媒 櫃。
- 若 要的話, 您可以在安裝用戶端 之後, 時 更儲存策略 取 目。
- 如果您在安裝時 取多個代理程式,此畫 可能會出現多次。系統將提示您為每一個 取的代理<br>- 程式設定儲存策略 聯。

按下一步繼續。

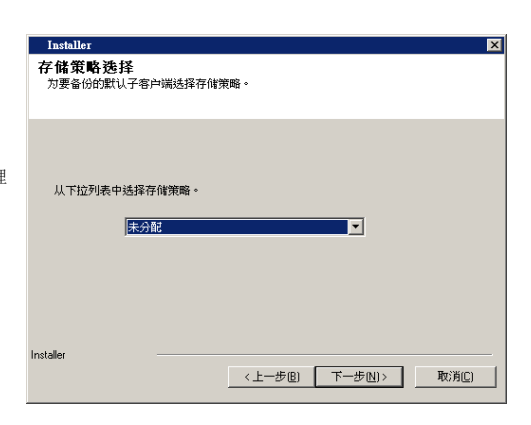

#### 確認安裝 的摘要

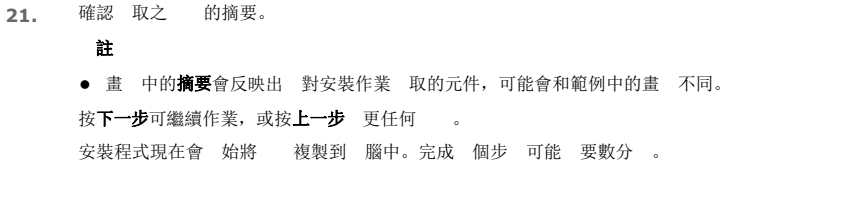

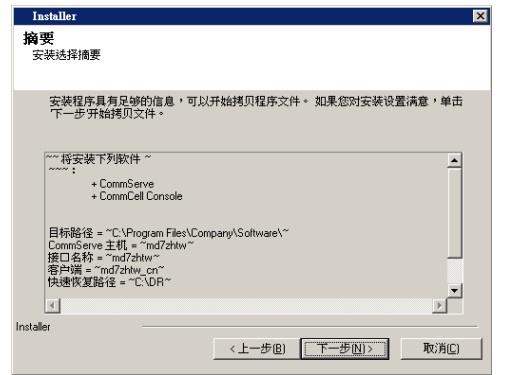

# 快 入 指南

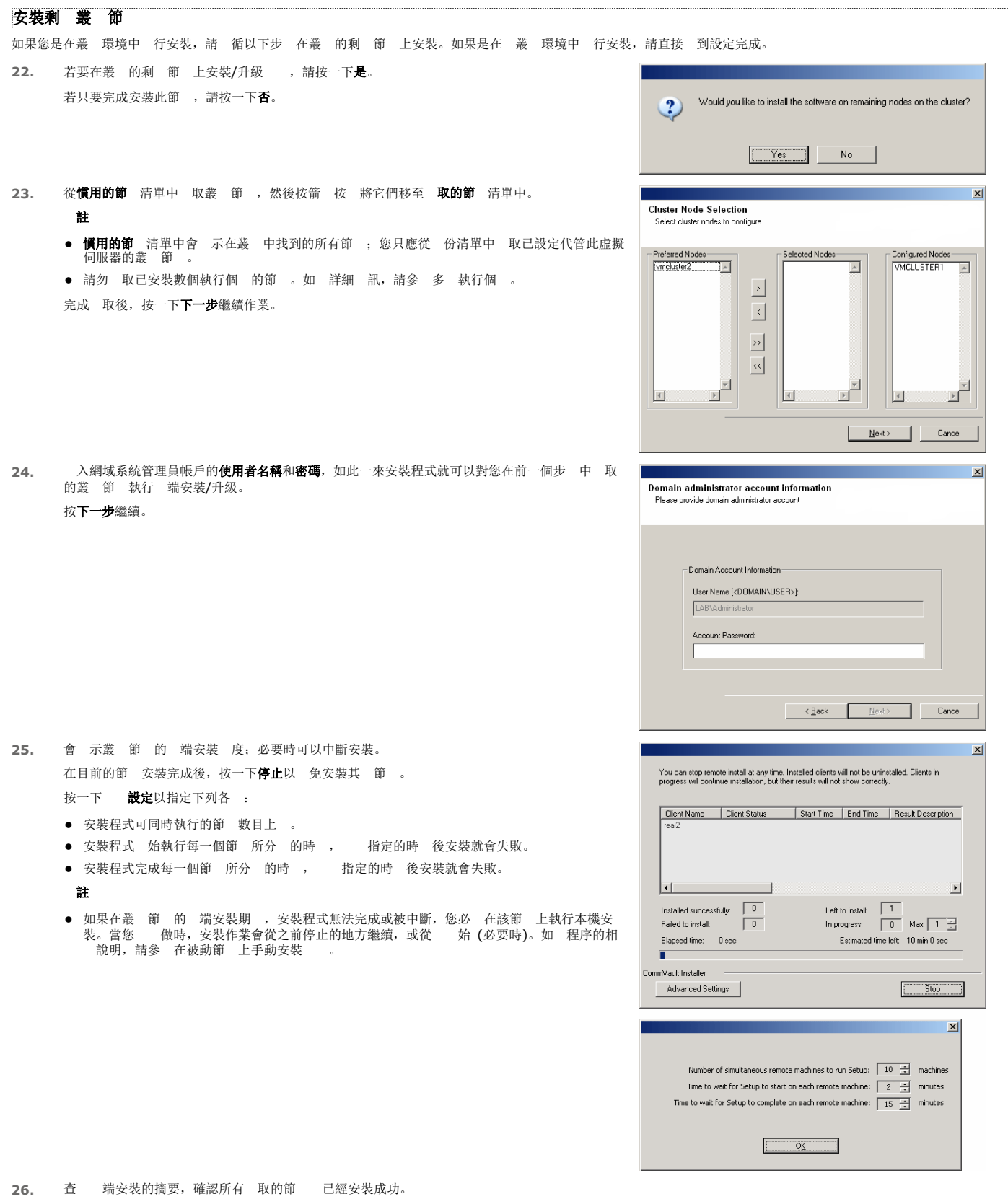

● 如果有任何節 安裝失敗,一旦目前的安裝完成後,您必 在該節 上手動安裝 。(如 步指示,請參 動節 上手動安裝 。)

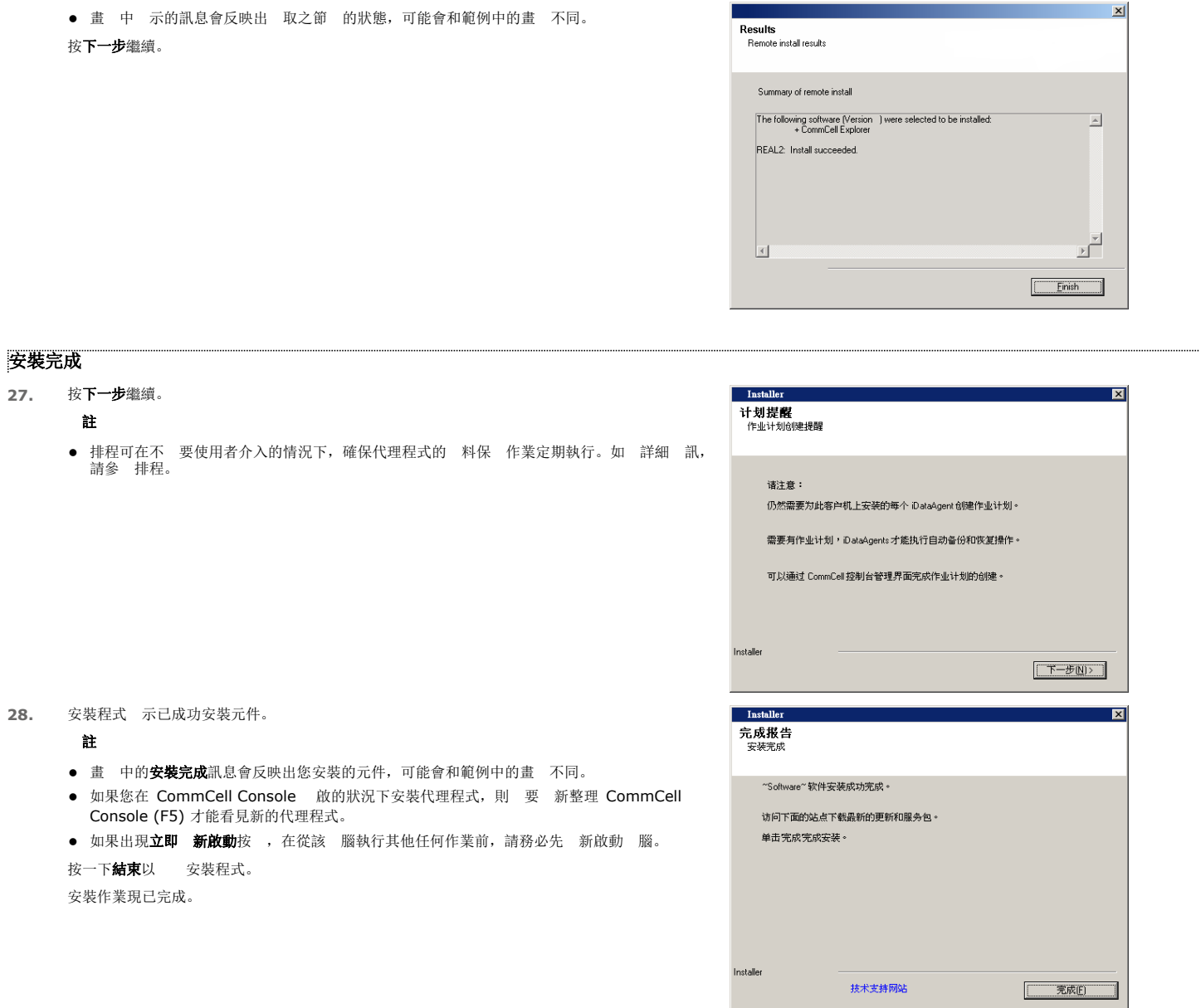

## 後續安裝考 事

# 一般

● 安裝本 後,請檢 安裝考 事 。

● 若在安裝/升級期 沒有啟用**下 最新的更新套件,**請安裝在 發行後才發行的發行後更新或 Service Pack。安裝 Service Pack 時,請確認其版本和安裝在 CommServe 伺 服器中的 Service Pack 版本相同。您也可以啟用自動更新以快 且 地在 CommCell 元件中安裝更新。

回到頁首

# 使用 **CommCell® Console**

CommCell Console 是圖形使用者介 , 可 您控制及管理 CommCell 群組。您可以使用 CommCell Console 啟動多種工作, 例如:

- 建立及 更 CommCell 實 的組態 (如儲存策略等)
- 啟動或排程備份、 原或系統管理工作
- 監視 行中的工作
- z 評估已完成工作的成功狀態
- z 監視系統事件

## 啟動 **COMMCELL® CONSOLE**

1. 您可以從 **始 | 程式** 功能表啟動 CommCell Console, 或按一下桌 上的 CommCell Console 圖示予以啟動。

CommCell「登入」 訊視窗即會出現。

2. 入使用者名稱與密碼,然後按一下確定。

是在安裝期 於 CommCell 帳戶對話方塊中 入的使用者名稱與密碼。

3. 如果您使用評估授權,可能會出現 告提示。按一下確定繼續。

CommCell Console 即會在短時 內出現,並已準備就緒。

## **COMMCELL® CONSOLE** 元件

CommCell Console 包含三個主要元件:CommCell 瀏覽器、工作控制器及事件檢視器。

## **COMMCELL®** 瀏覽器 CommCell 瀏覽器能以樹狀結構呈現 CommCell 群組中的所有物件。 些物件會 示在下列 別之下: 用戶端 腦、 CommCell 使用者、CommCell 使用者群組、儲存 源及儲存政策。瀏覽器分為兩個窗格: CommCell 樹狀目 會 示 在左窗格中,而右窗格則會 示在左窗格 取之 CommCell 物件的詳細 料。 工作控制器 工作控制器可 示和 行中作業 (備份、 原等) 相 的 訊。您可以使用此工具檢視事件、檢視詳細料及刪 、暫停或 繼續工作。如工作控制器的詳細訊,請參線上義書。 polis<br>polis<br>polis<br>polis<br>polis

**DESMED** 

#### 事件檢視器

事件檢視器可 示由工作產生的事件。每個事件 含有和程序與相 嚴 性等級有 的 訊。您可以根據不同的條件篩 事件。如 事件檢視器的詳細 訊,請參 **線上叢書**。

## 語言支援

CommCell<sup>®</sup> Console 能以多種不同的語言呈現。如 支援語言的 訊, 請參 支援 訊 - 語言。

根據 設,CommCell Console 會以目前在作業系統中執行的支援語言 示。例如,如果您在 Windows 腦中執行 CommCell Console, CommCell Console 將以在**地區及語言** 對話方塊中設定的語言 示 (假設本 支援該語言)。相反地,如果本 不支援作業系統中執行的語言, CommCell Console 將會以英文 示。

如果您想要以作業系統不使用但 CommCell Console 支援的語言執行 CommCell Console (例如,您想要以義大利文執行 CommCell Console, 但作業系統是以英文執行), 可以 藉由修改 CommCell Console 的 Java 命令參數,將 CommCell Console 設定為以支援的語言執行。請注意, 腦中必 具有支援語言可用的字型與字元。如 步指示,請參 以特定語言將 CommCell Console 當做獨立應用程式執行。

# 備份您的 料

安裝 CommCell<sup>®</sup> 元件之後,有必要練習一些基本的作業以確保您的系統已就緒可供使用。此章節說明如何執行如執行備份、瀏覽及《原》料並檢視 *i*DataAgent 的備份歷程記》等 基本的作業。 如需詳細資訊,請參閱線上叢書。

## 執行備份

若要執行備份:

- 1. 從 CommCell<sup>®</sup> 瀏覽器,按兩下用戶端 腦 | < *腦名稱*> | iDA 檔案系統 | defaultBackupSet 以展 用戶端 腦。 設值與其他子用戶端 (若可用) 會 示在右側窗格。
- 2. 在 設子用戶端上按一下滑 右 , 然後按一下備份。 備份 對話方塊即會 示。
- 3. 從 取備份 型窗格 取完整
- 4. 從工作 始窗格 取立即執行
- 5. 按一下確定。 您可以在工作控制器視窗中 備份的度。

## 檢視備份歷程記

若要檢視備份歷程記:

1. 從 CommCell<sup>®</sup> 瀏覽器, 在 設子用戶端上按一下滑 右 , 然後按一下備份歷程記 。 備份歷程記 篩 器對話方塊即會 示。

2. 按一下確定。

```
備份工作歷程記 視窗會 示剛執行的備份工作 (當您 始執行定期備份後,子用戶端的所有備份工作清單便會出現)。
藉由在備份工作歷程記 視窗中以滑 右 按一下 料列,您可以檢視下列 訊:
```
- { 備份失敗的檔案
- **備份工作的詳細 料**
- **Q** 備份工作的媒
- { 備份工作的事件
- { 已備份的檔案清單
- { 記錄檔

## 瀏覽及 原 料

若要瀏覽及 原料:

1. 從 CommCell® 瀏覽器, 在包含您想要瀏覽的備份 上按一下滑 右 , 然後從捷徑功能表按一下**瀏覽備份 料**。

2. 從瀏覽備份 料對話方塊, 取瀏覽最新的 料。按一下確定繼續。

- 3. 從**瀏覽備份 料**視窗, 取您想要 原的檔案和/或目,然後按一下**復原所有 取的 目**。
- 4. 從 原 對話方塊中, 取您想要使用的 原 。

建 您 更 原的目的地,將 料 原到相同 腦上的其他位置。

按一下確定執行 原工作。

5. 您可以從工作控制器或事件檢視器視窗 原工作的 度。

# 開始使用

一旦完成 Express 的安裝並執行備份及證 料後,您便可以 始使用 CommCell Console 來管理您的 CommCell。您可以:

- z 排程備份
- z 排程報告
- 設定 示
- z 新增代理程式
- z 使用其他功能

#### 排程備份

安裝用戶端之後,您便可以 始排程備份。排程備份可確保 CommCell® 群組内的備份能定期自動執行。您可以在瀏覽器樹狀目 的不同層級上排程備份,方法是在想備份的實 上按 一下滑 右 , 然後 取 當的功能表 。如 排程備份的詳細 訊, 請參 線上叢書。

若要排程備份:

1. 從 CommCell 瀏覽器, 在想要備份的子用戶端上按一下滑 右 , 然後從捷徑功能表按一下備份。

- 2. 從子用戶端的備份<br>中, 取完整備份與排程。
- 3. 在排程詳細 料對話方塊中 入 要的備份工作排程。
- 4. 按一下確定排程備份工作。

## 排程報告

成功地執行備份及建立排程後,您現在可以 對每天的管理目的排程報告 (如「工作摘要報告」與「稽核線索報告」)。本 提供多種 先定義的報告,可協助您持續掌握系統的整 狀態。如 排程報告的詳細 訊,請參 線上叢書。

- 在排程報告時, 您 要:
	- O 在 CommCell®「內容」視窗的「一般」索引標籤中設定 件伺服器與寄件者地址。
	- { 選取要接收報告的使用者。
	- O 指定報告的執行時 (如每天、每、每月等)

若要排程報告:

- 1. 在 CommCell 瀏覽器中 取報告圖示, 或 取工具功能表中的報告。
- 2. 在報告 畫 中 取 要的報告。
- 3. 在報告 畫 的一般、時 範圍及 出索引標籤中 取任何 當的 。

4. 取 後,按一下排程。 取使用者與名稱對話方塊即會出現。

- 5. 將要接收報告的使用者加入要 知的使用者欄位。
- 6. 按一下確定。排程詳細 料對話方塊即會 示。在排程詳細 料對話方塊中 取 要的 。按一下確定。

## 設定示

「 示」是由 CommServe<sup>®</sup> 管理員傳 的訊息, 用來 知訊息收件者有 發生的特定事件或採取的使用者動作 (例如, 成功或失敗的備份工作、媒 櫃的狀態低於低媒 在直或磁碟 媒 櫃的空 不 )。此訊息可傳 到任何 子 件地址及/或呼叫器。

在設定 示時,您要:

● 在 子 件與 IIS 組態對話方塊中設定 件伺服器與寄件者地址。

● 在新增 示精 對話方塊中設定 示。

若要設定 示:

1. 在 CommCell Console 的工具功能表中按一下控制 板,然後再按兩下 示。

2. 在 示視窗中按一下新增。

- 3. 循新增示精 對話方塊中的步 行。
- 4. 當您完成及確認摘要步 中的 後, 按一下完成。

5. 示即出現在示視窗中。按一下確定。

您已完成組態設定。

## 其他作業

本 另提供許多有用的功能。請參 線上叢書以取得 些功能的 訊。